## **How to set up a [wix.com](http://wix.com) portfolio site**

Let's make an impact together to stand with the people of Ukraine. Show Support  $\rightarrow$ 

# Create a website without limits

What kind of website would you like to create?

## Click get started

**WIX** 

More  $\sim$ 

**Get Started** 

 $\bigoplus$ 

<u>Log Ir</u>

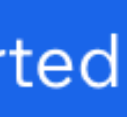

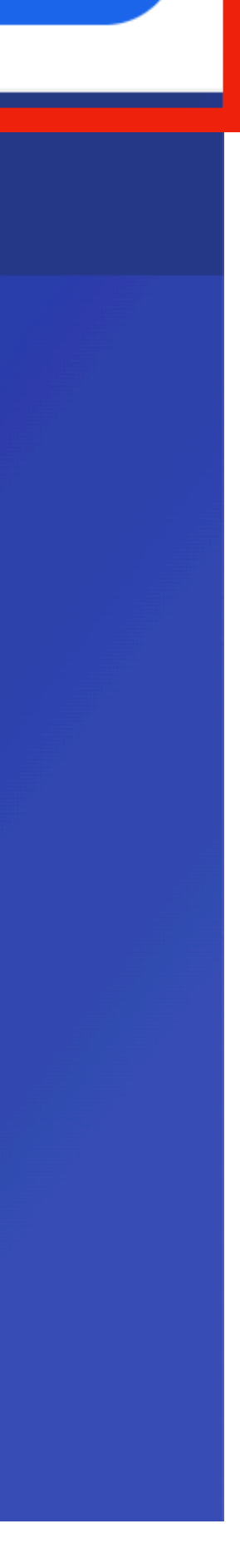

## **WIX**

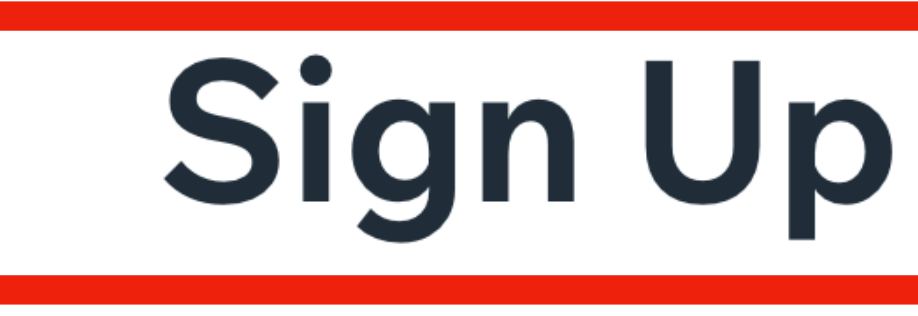

## Already have an account? Log In

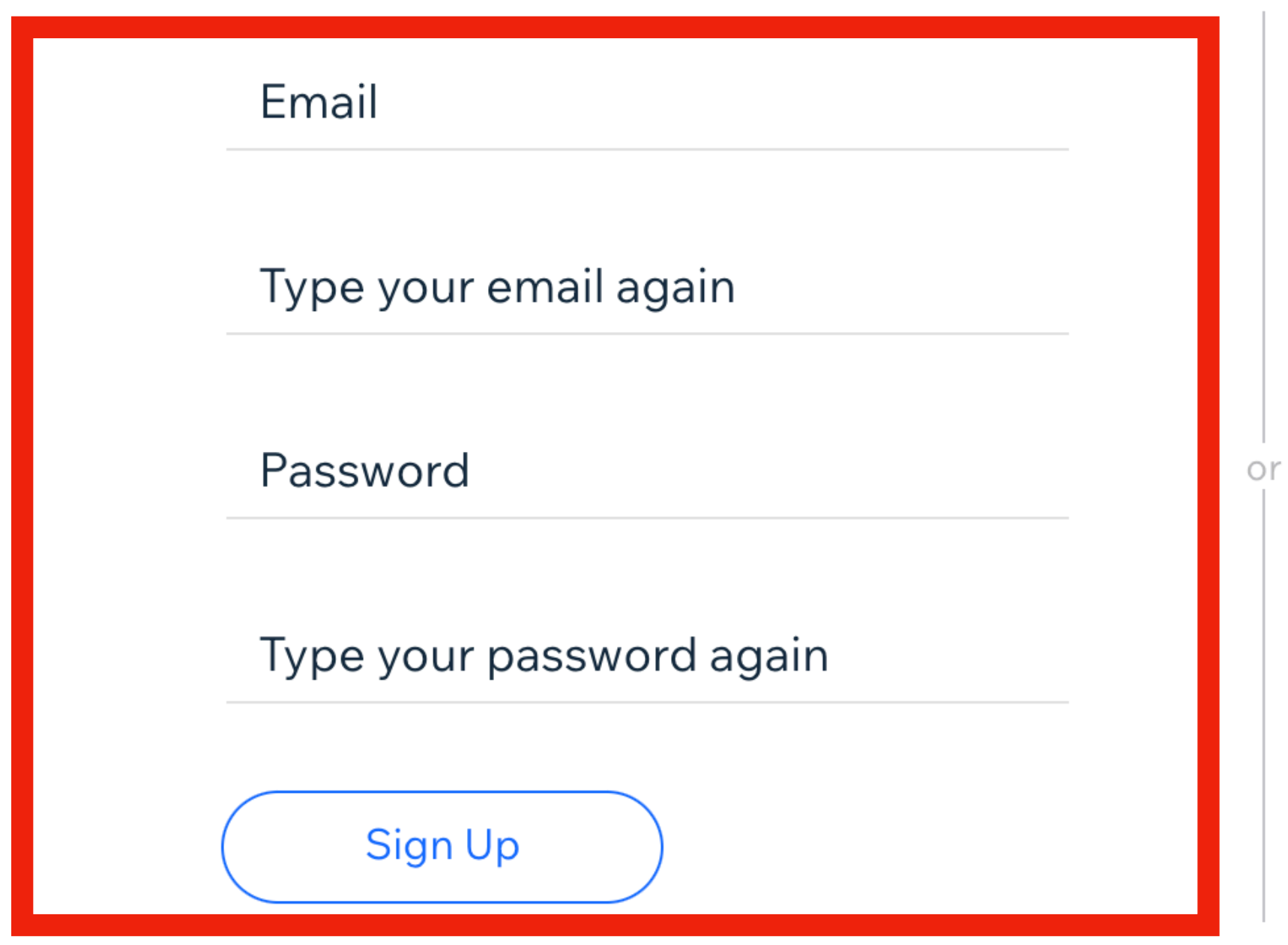

## Sign up with your own personal email. The district email as too many blocks on it and will NOT work.

FYI - You are going to update this site at the end of the year, so please write down your email and password so you don't have to recreate your site.

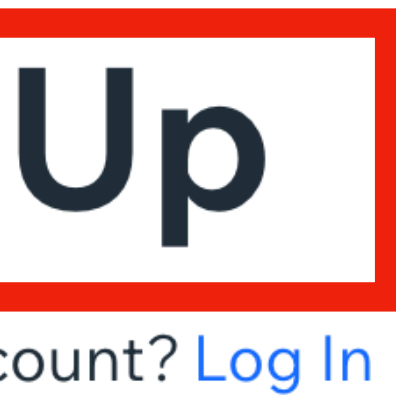

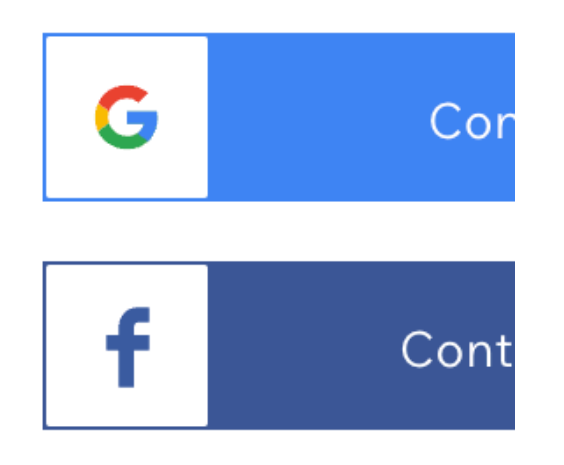

**WIX**  $\langle$ 

## Bring your ideas to life with AI

Get started faster with the help of AI. Tell us about yourself and get personalized tools, images and text for your site.

**Start Chat** 

Set up without Al

## 1. IF, you get this screen, click start chat.

✦

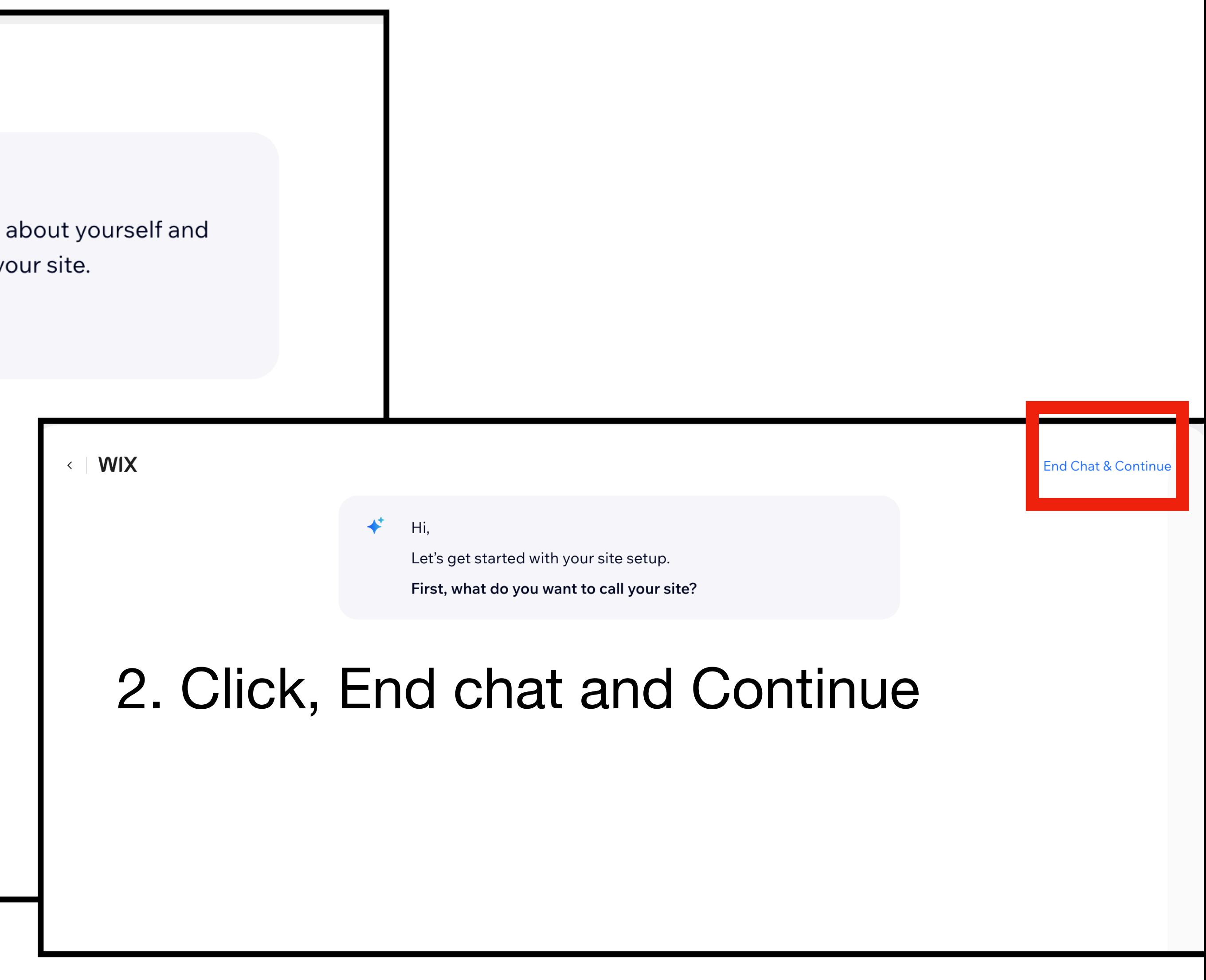

## What kind of website are you creating?

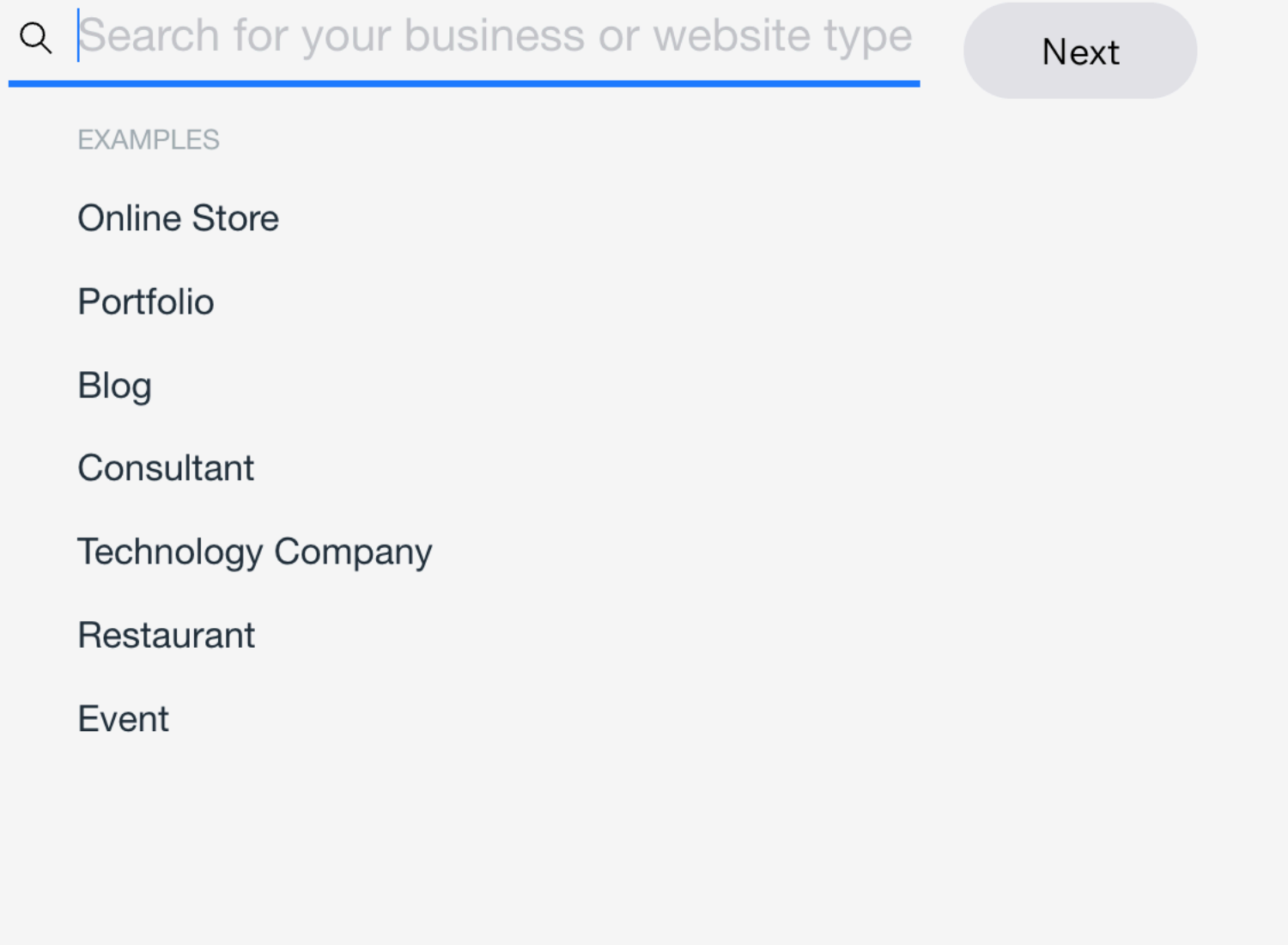

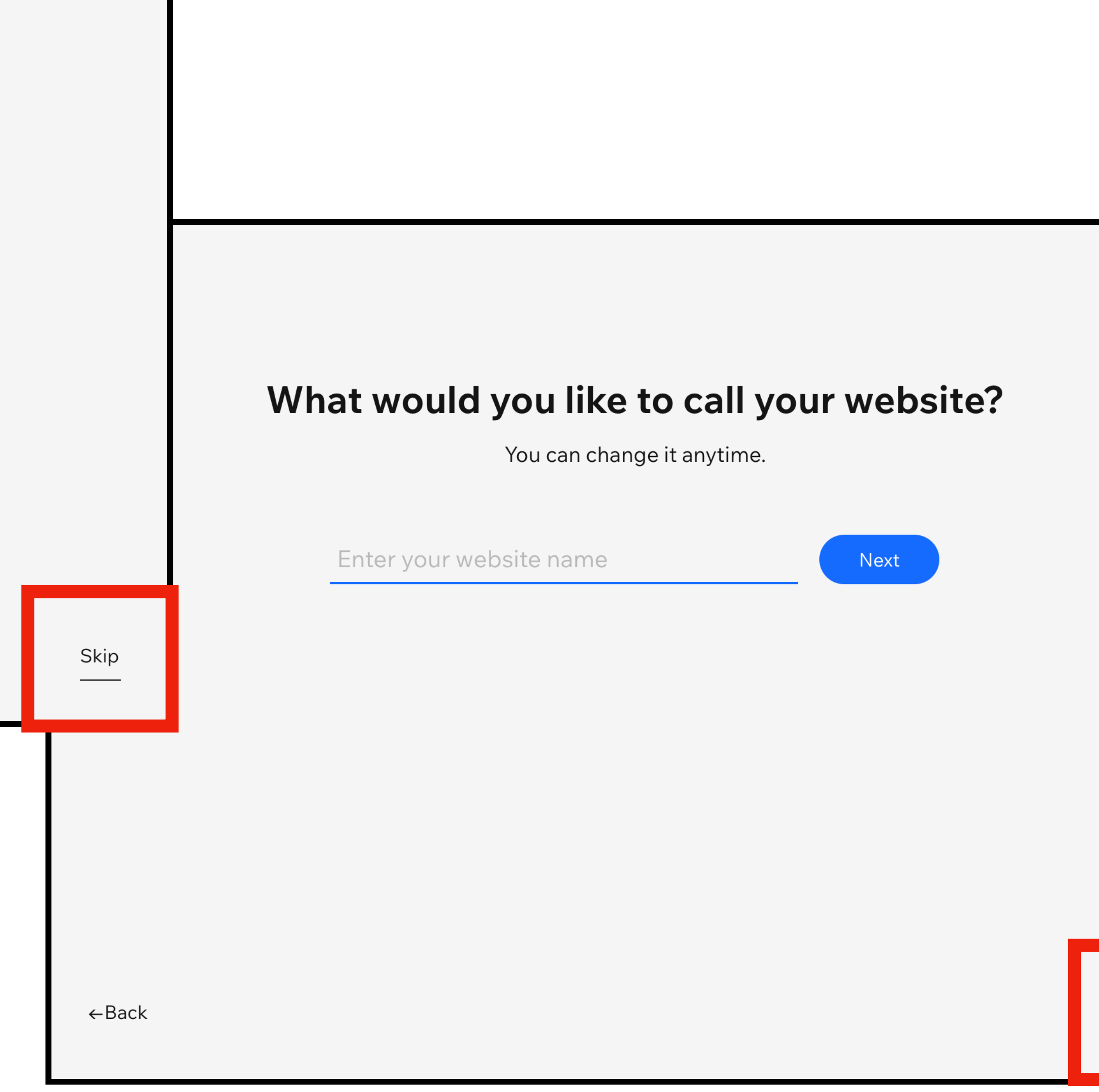

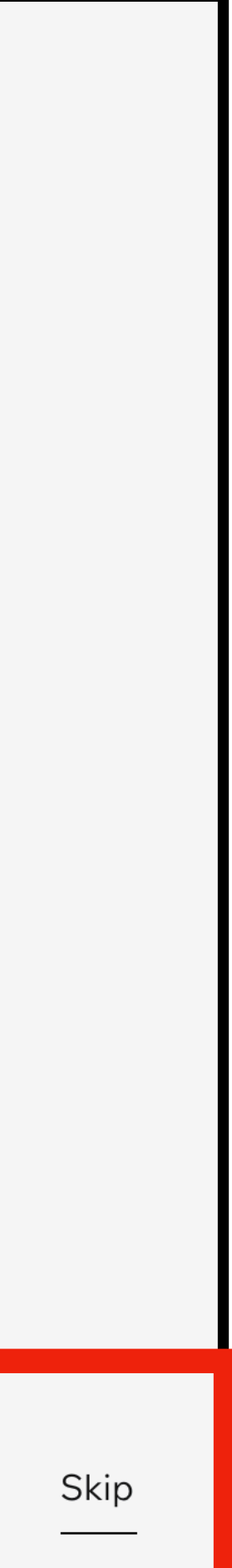

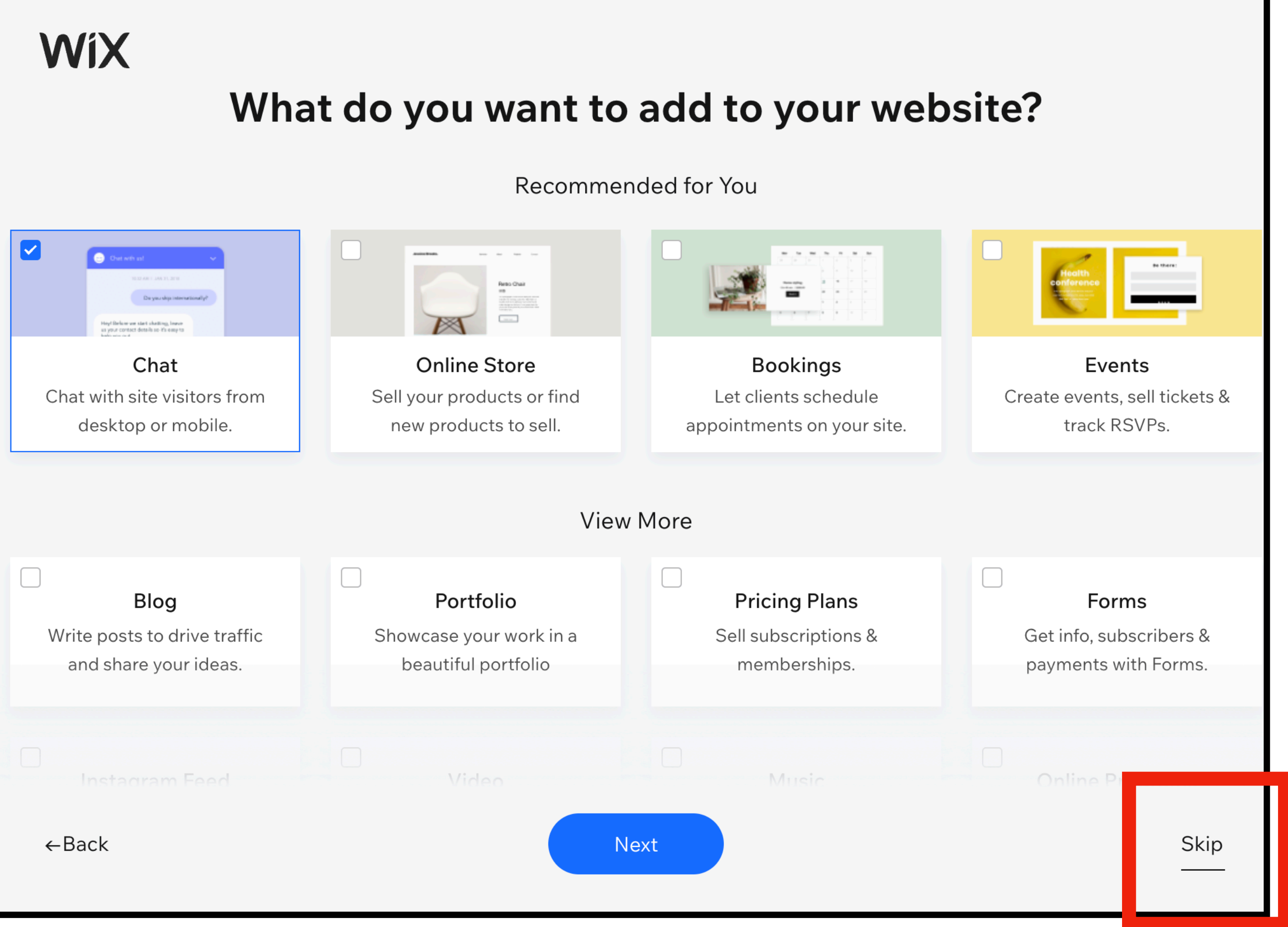

## Skip whenever possible.

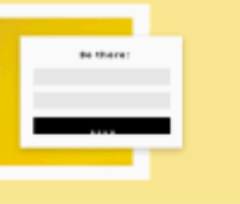

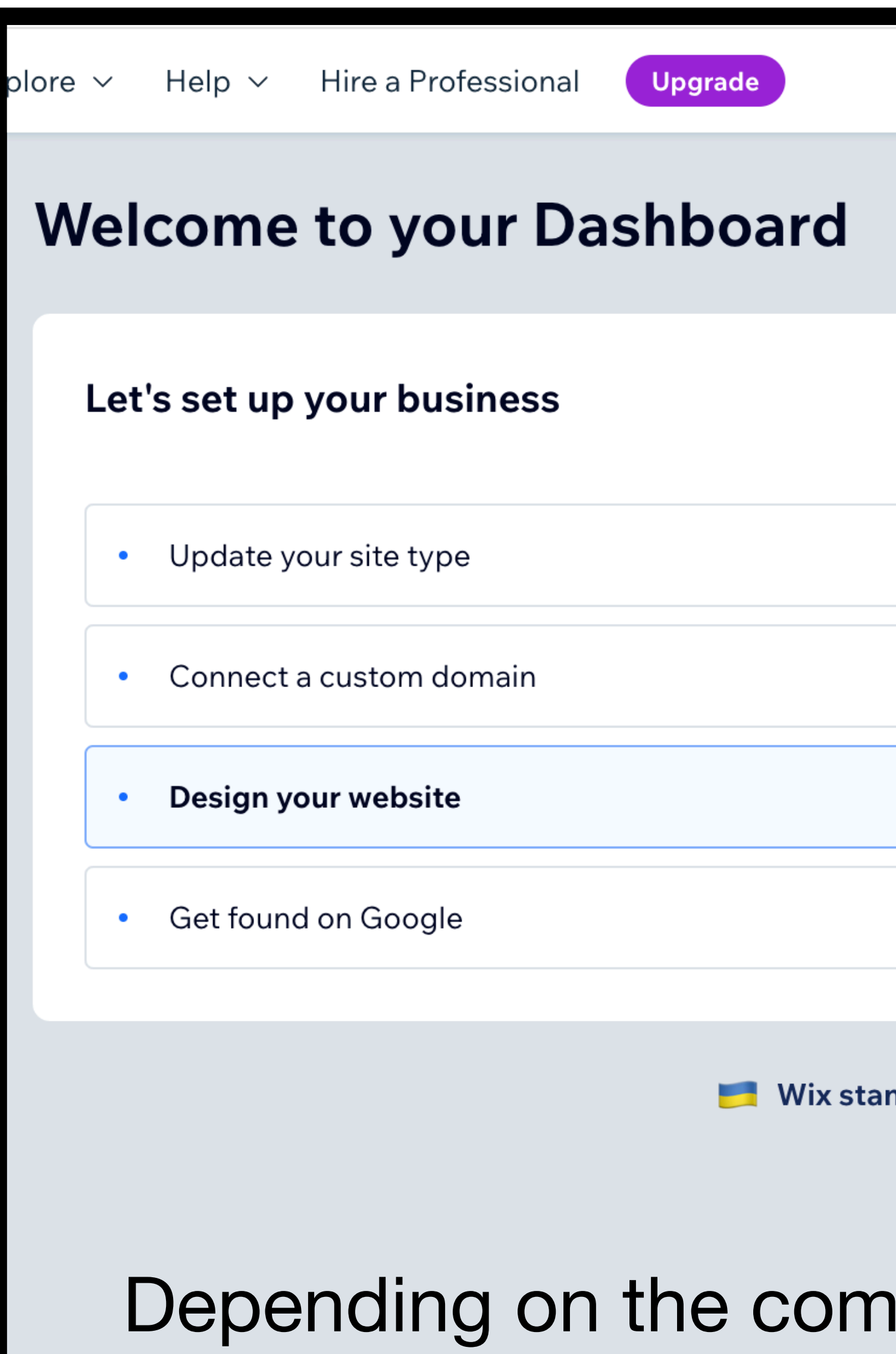

this screen. If not, go

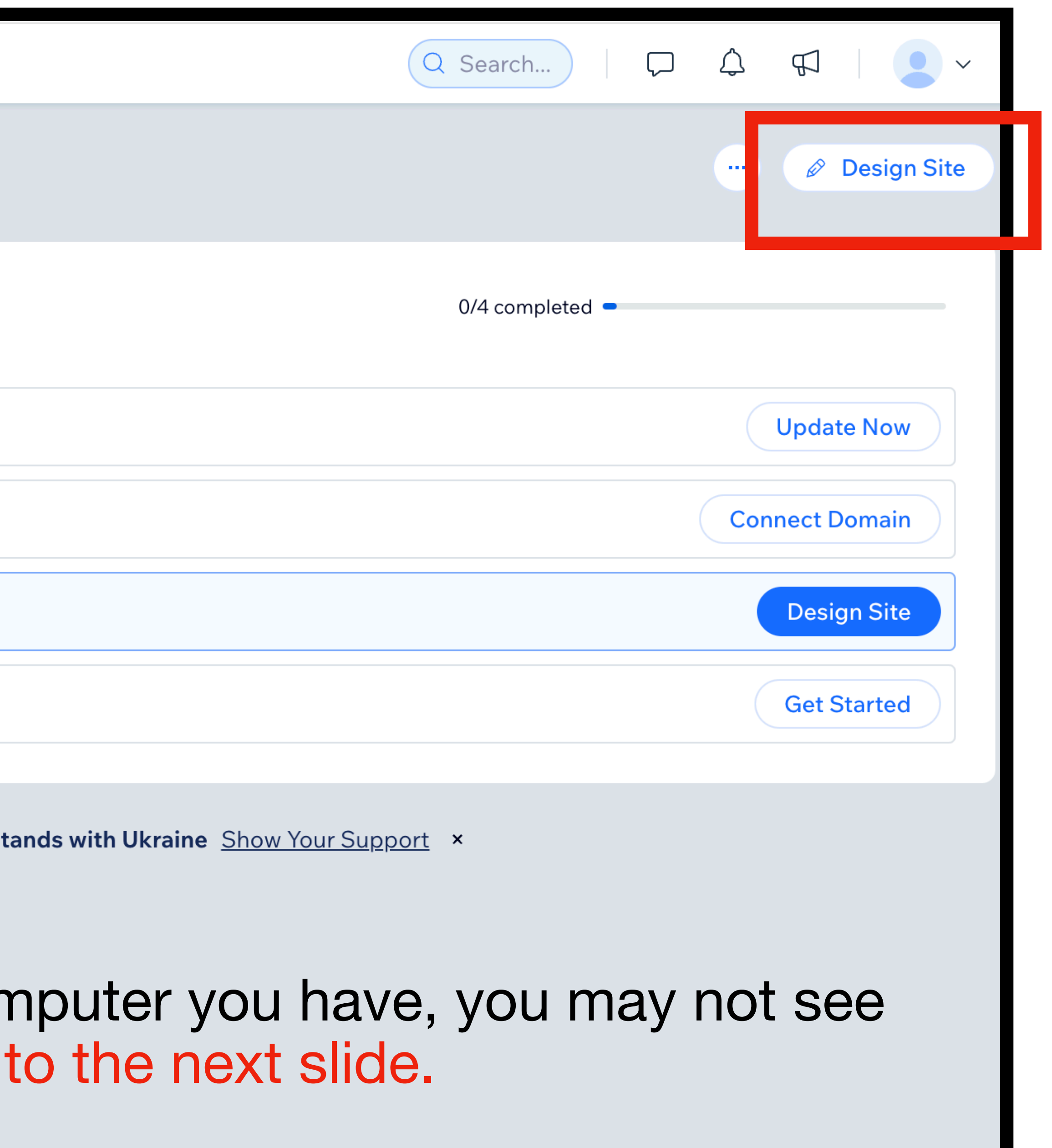

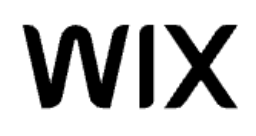

 $\leftarrow$  Back to Dashboard

## How would you like to design your website?

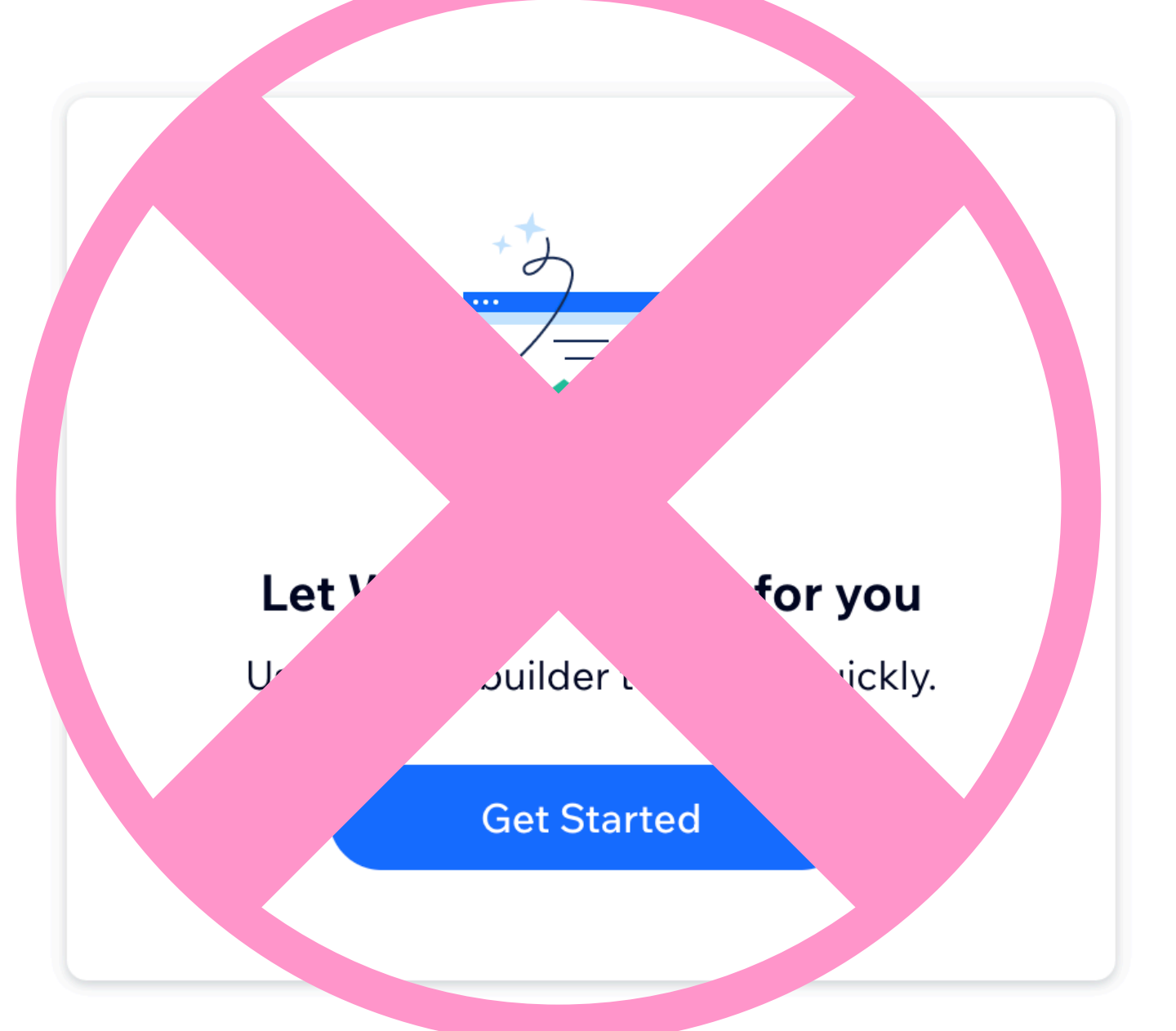

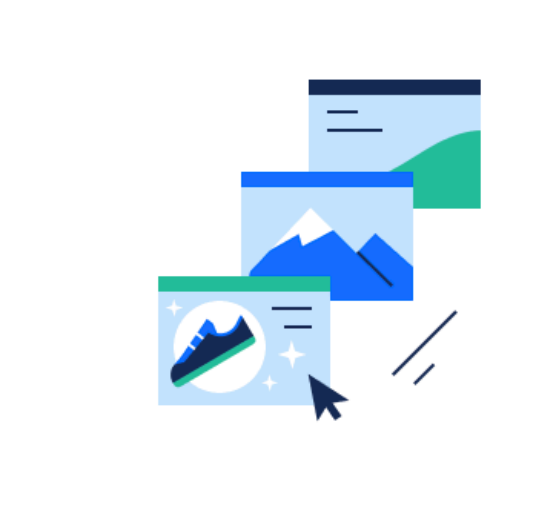

## **Customize a designed template**

Choose from thousands of designs for your site.

Pick a Template

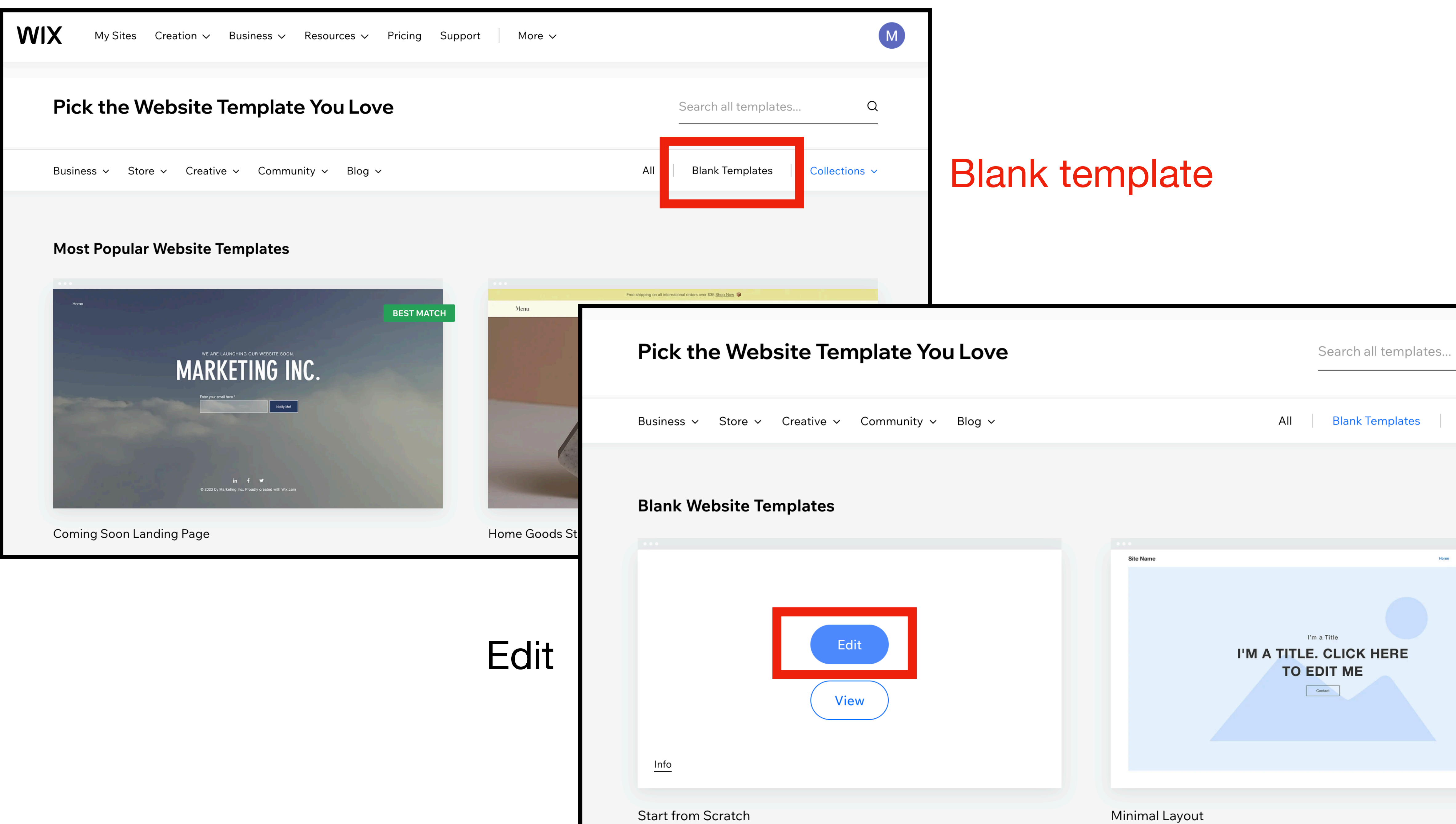

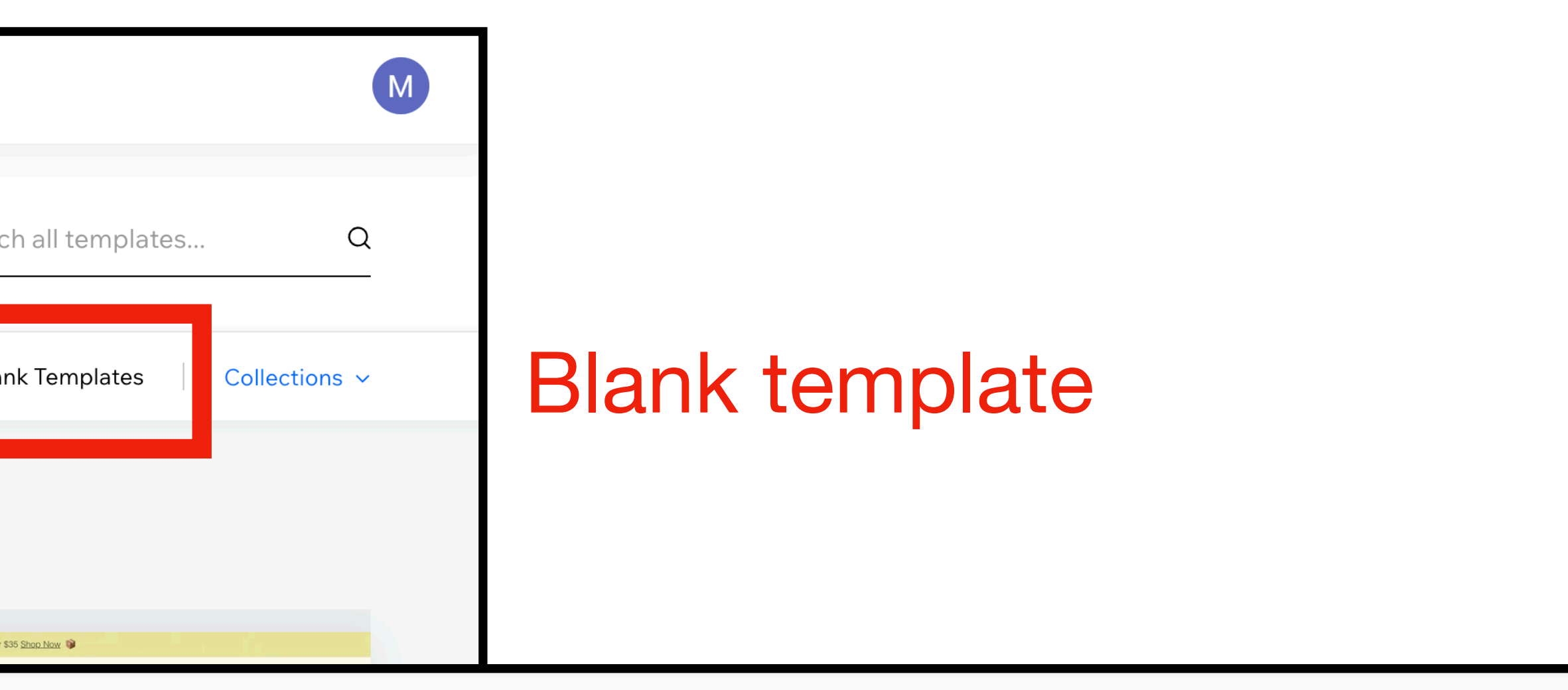

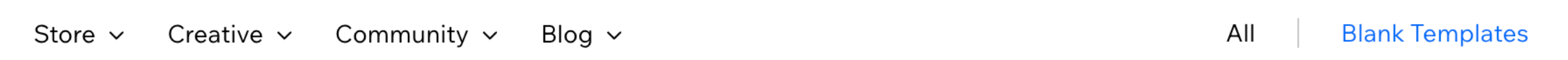

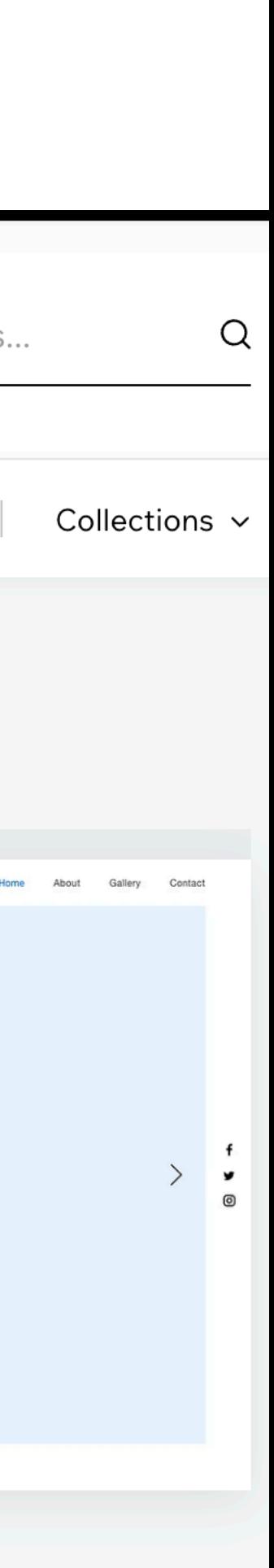

## Click Manage pages

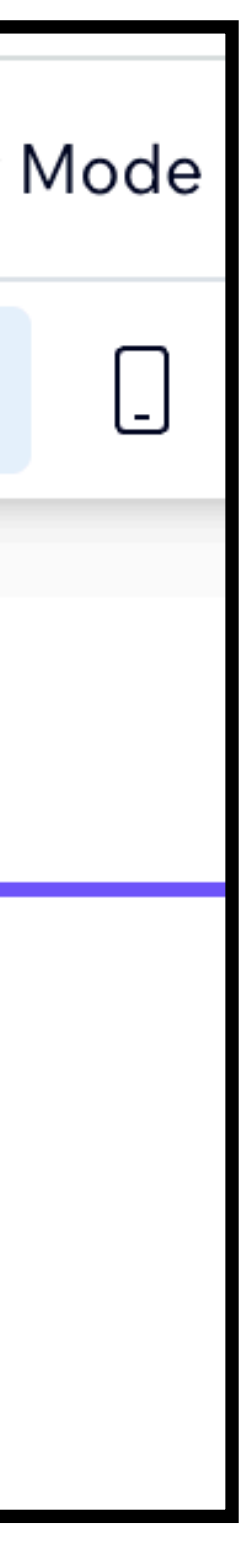

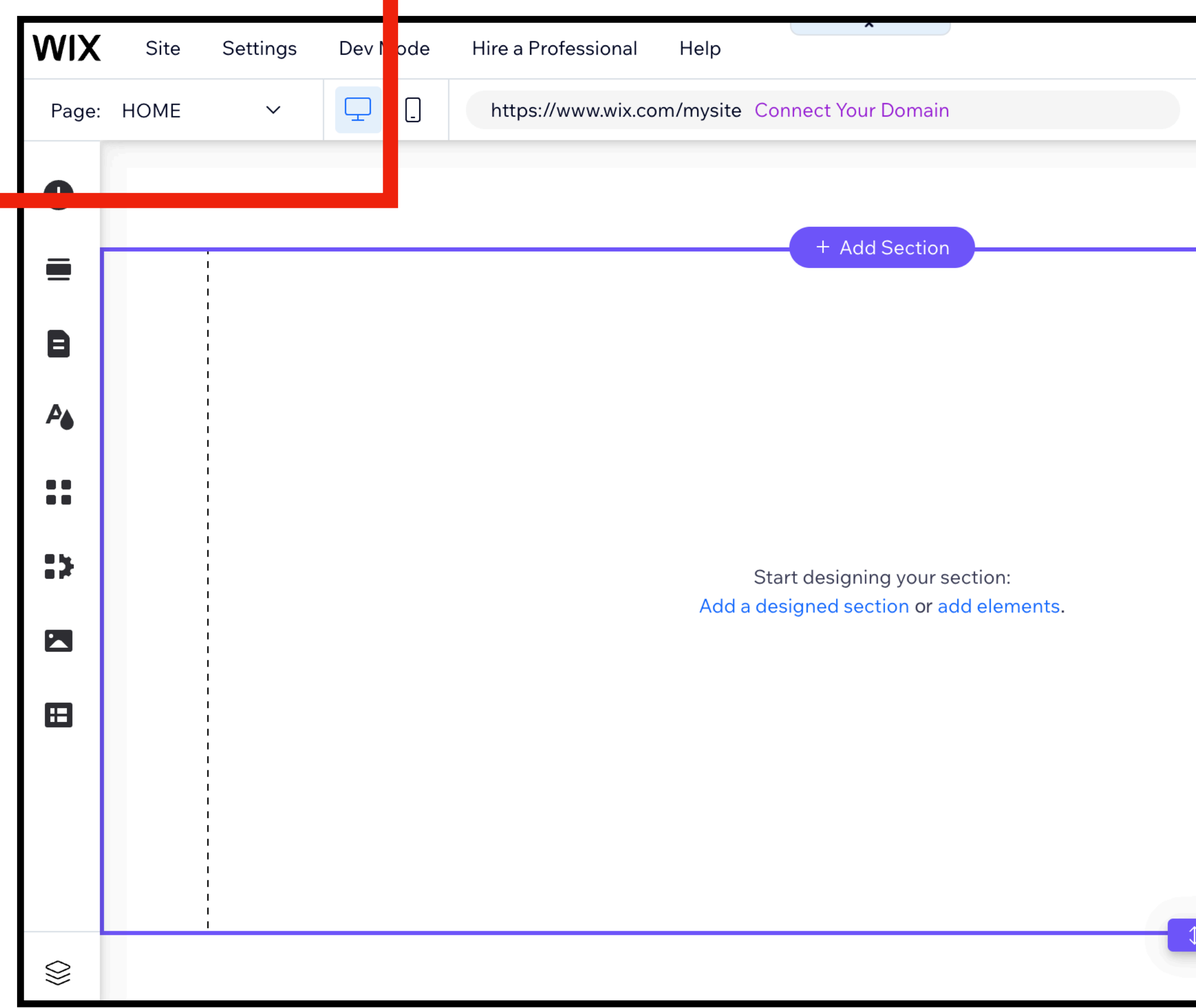

## Click on HOME

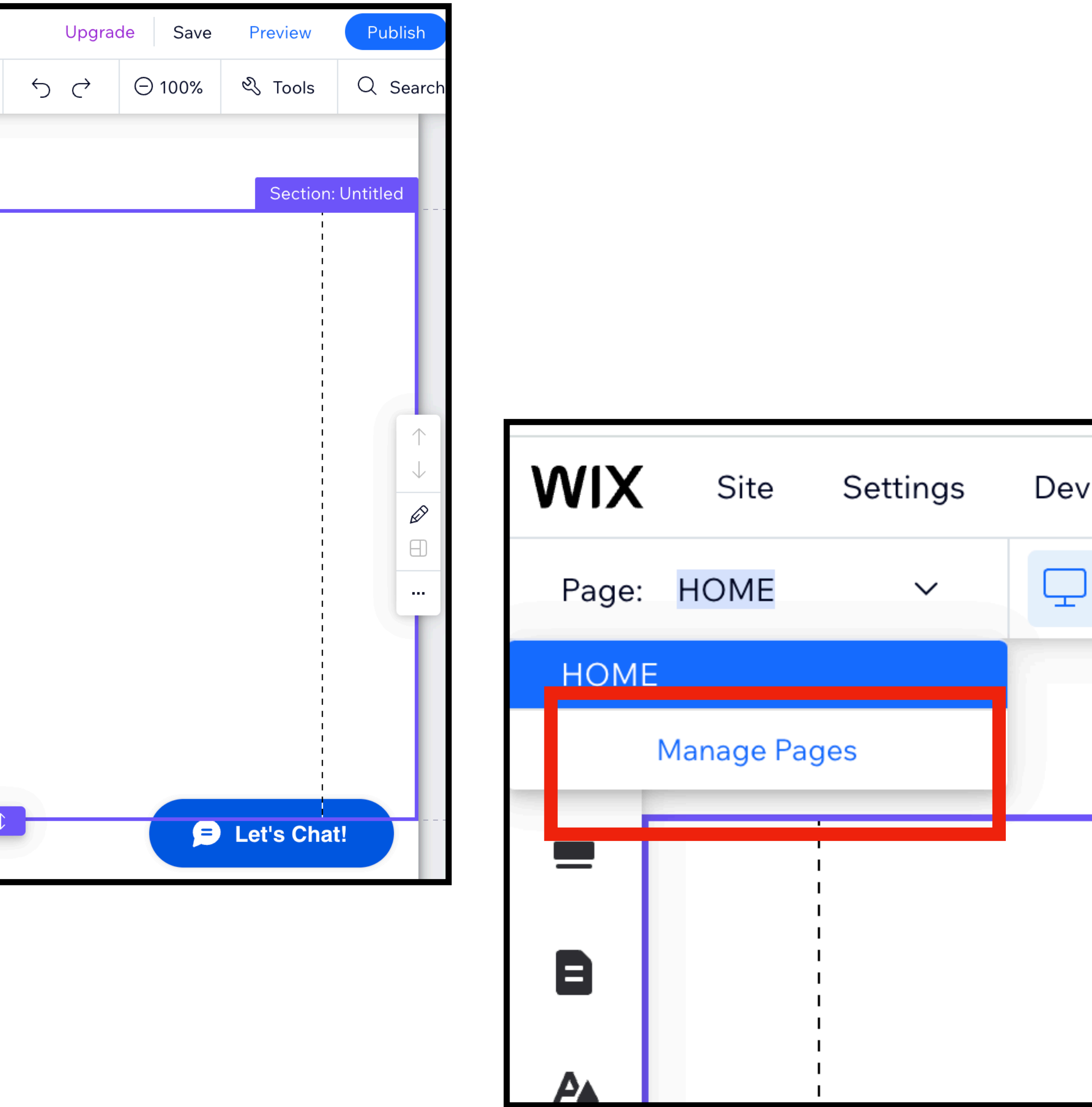

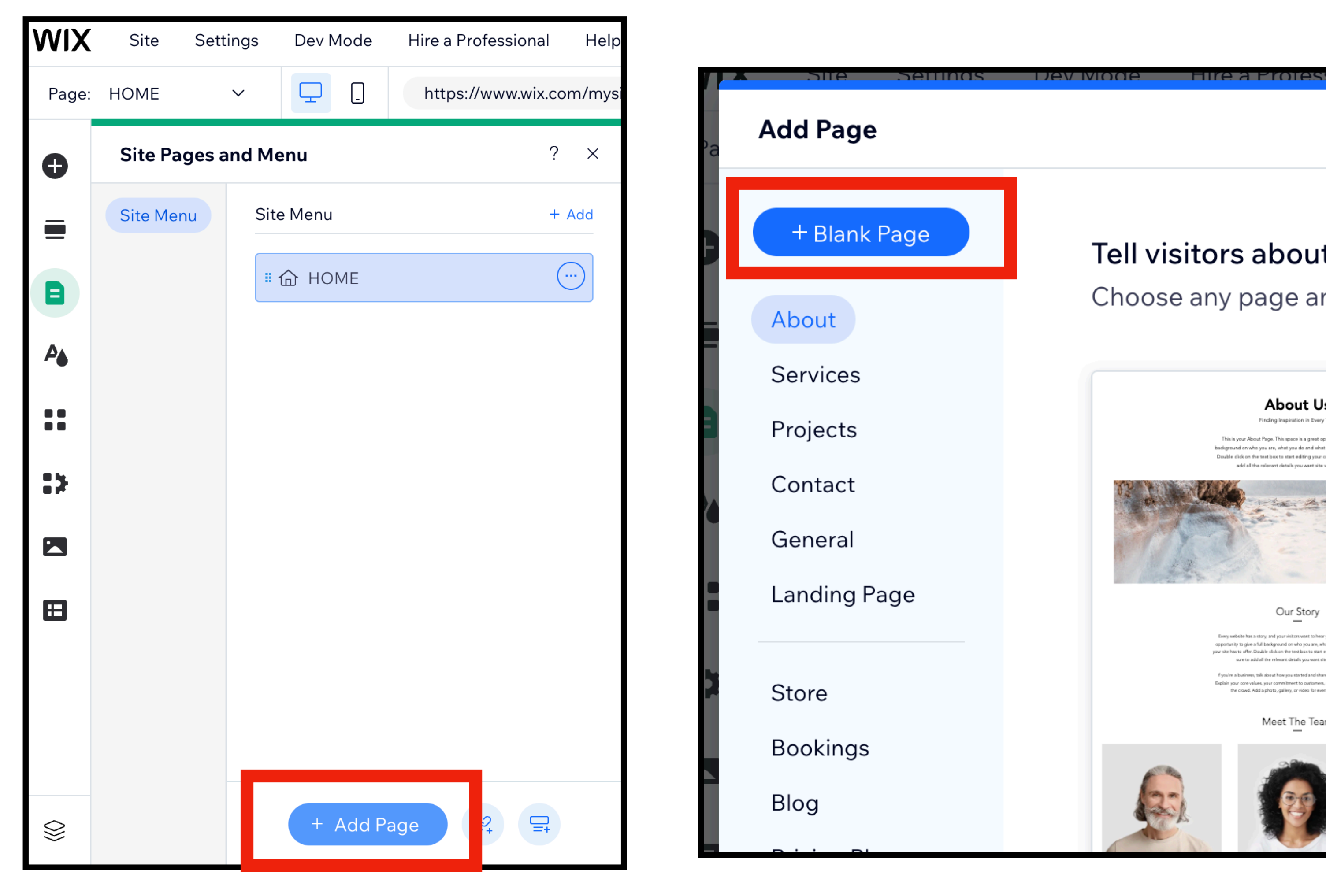

## Click Add Page Click Blank Page Name the page

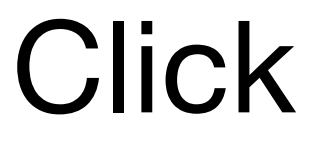

## Tell visitors about Choose any page and

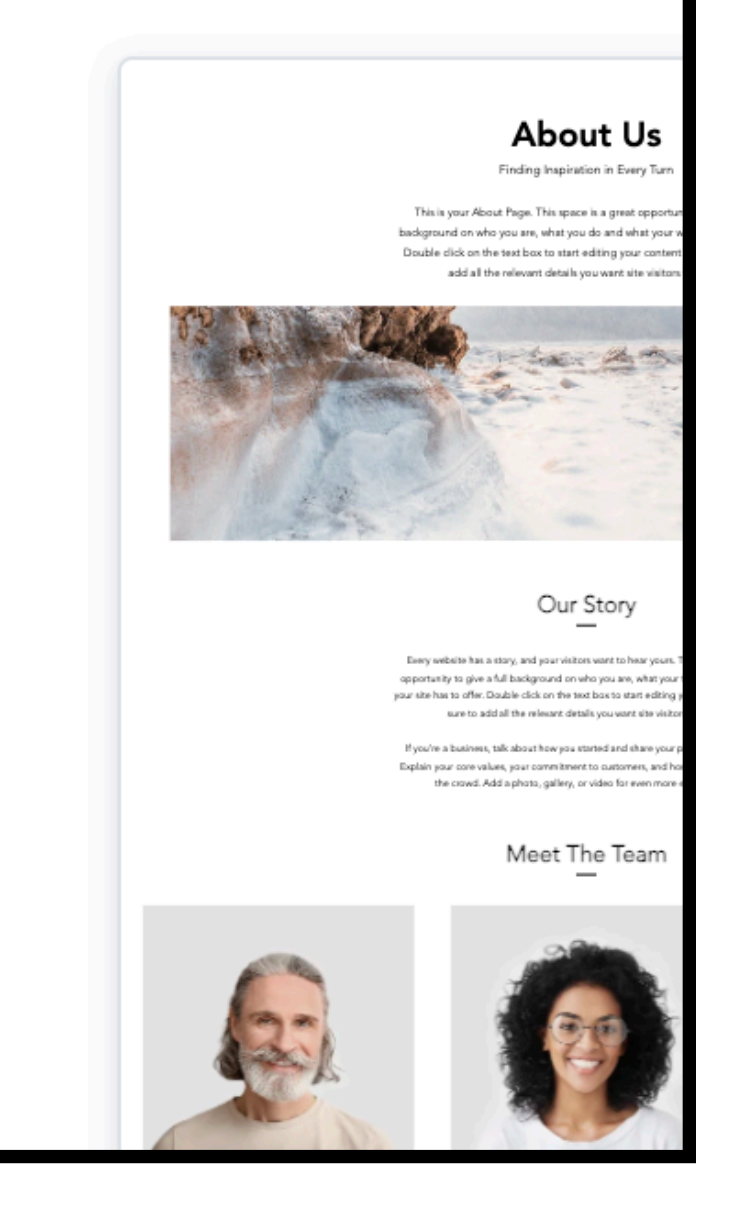

## **WIX** Site Settings Dev Mode Hire a Professional Help  $\mathbf{\mathbf{\mathbf{\mathbf{\mathbf{\mathbf{\mathbf{\mathbf{\mathbf{\mathbf{\mathbf{}}}}}}}}}}$  $\Box$ https://www.wix.com/mysite Conr Page: New Page  $\checkmark$ ?  $\times$ **Site Pages and Menu** ➊ Site Menu + Add **Site Menu**  $\equiv$ **介 HOME**  $\blacksquare$ Done **Illustrator Gallery**  $A_{\bullet}$  $\mathbf{H}$ 53 Start d a desig  $\blacktriangleright$ 田  $\mathcal{C}_+$  $\begin{tabular}{|c|c|} \hline \quad \quad & \quad \quad & \quad \quad \\ \hline \quad \quad & \quad \quad & \quad \quad \\ \hline \quad \quad & \quad \quad & \quad \quad \\ \hline \end{tabular}$ + Add Page  $\mathop{\otimes}$

Illustrator Gallery

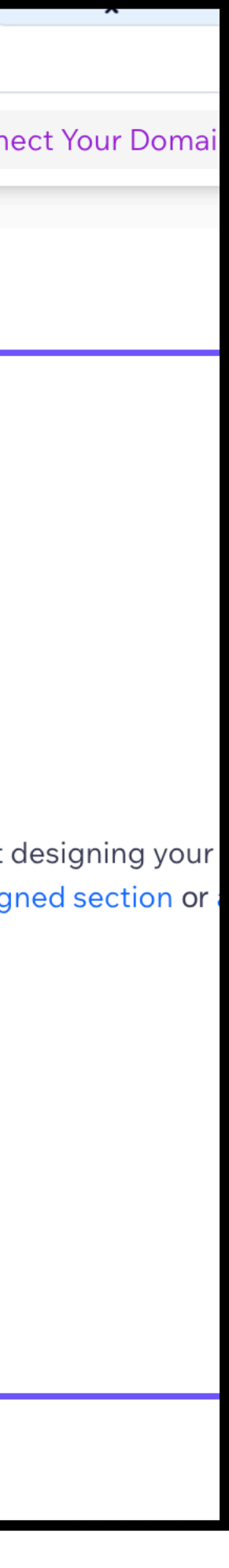

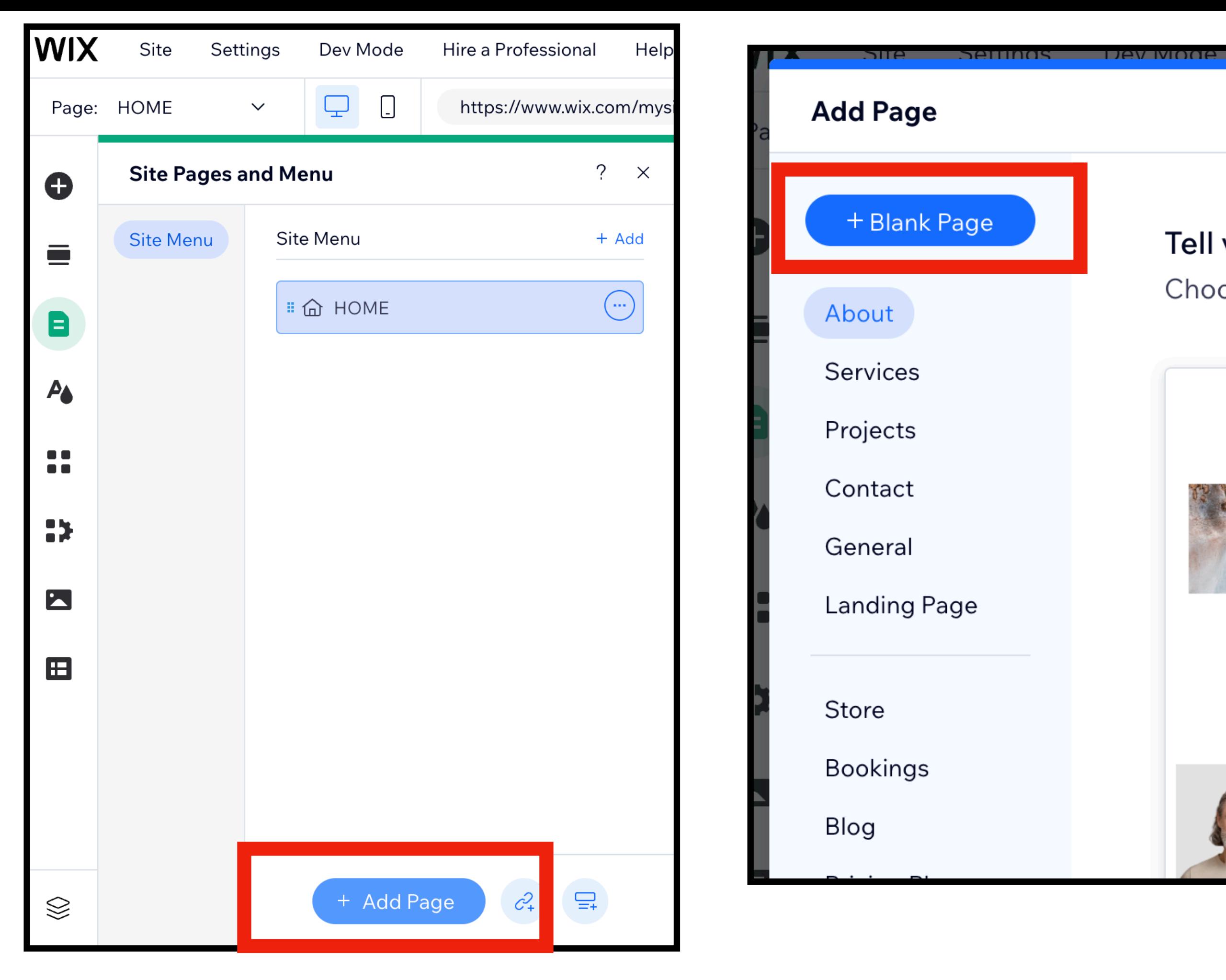

## Add another page Blank Page Call the page

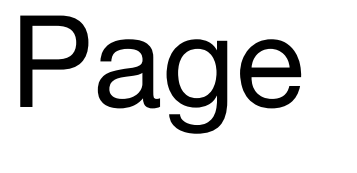

About Me

**WIX** Site Settings Dev Mode Hire a Professional Help  $\Box$   $\Box$ https://www.wix.com/mys Page: New Page  $\checkmark$  $? \times$ **Site Pages and Menu**  $\bullet$ Site Menu Site Menu + Add  $\equiv$ d HOME  $\blacksquare$  $\Box$  Illustrator Gallon  $A_{\bullet}$ About Me Done  $\frac{1}{2}$  $\frac{1}{2}$  $\blacktriangleright$  $\mathbf{E}$  $\overrightarrow{C_+} \qquad \overrightarrow{=}$ + Add Page  $\otimes$ 

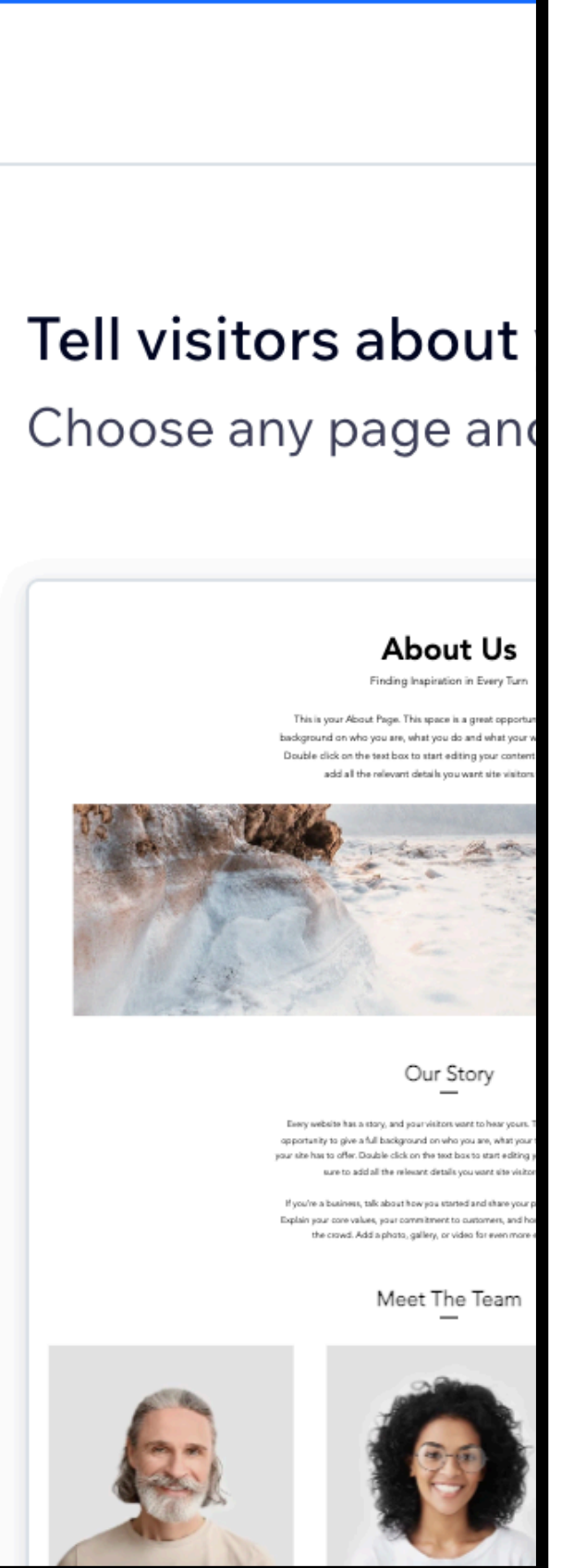

**THIRD A PROT** 

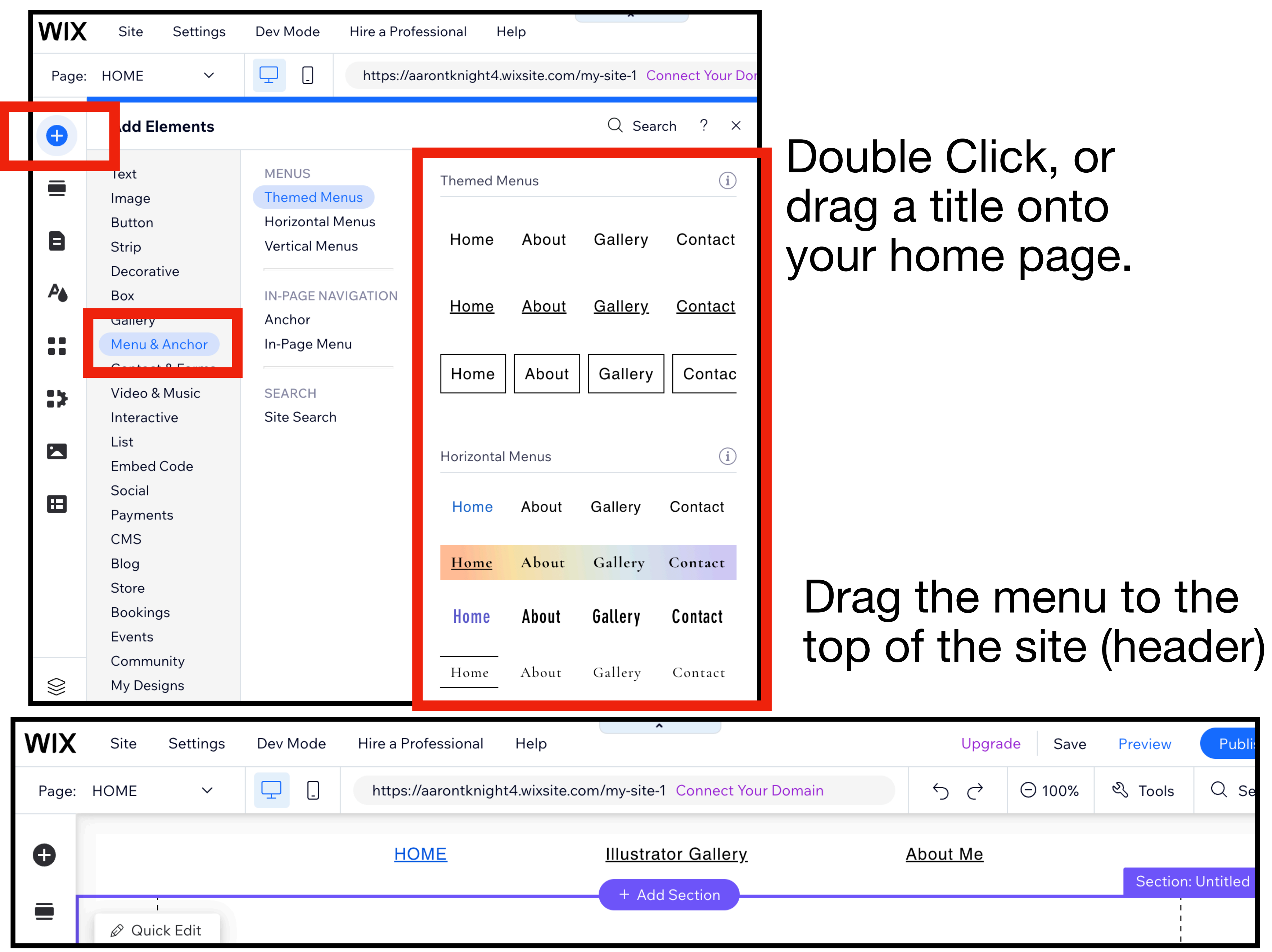

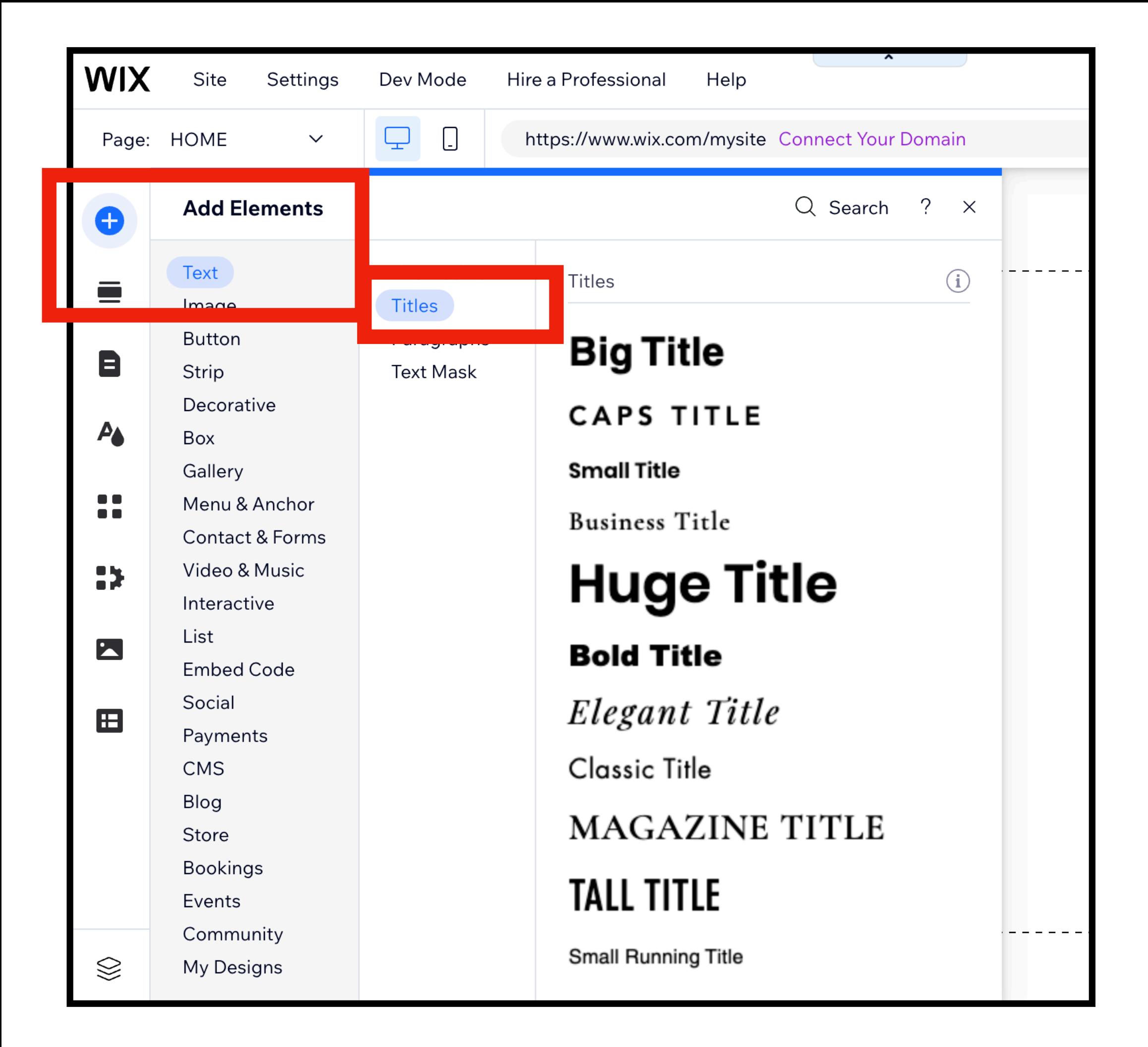

## Double Click, or drag a title onto

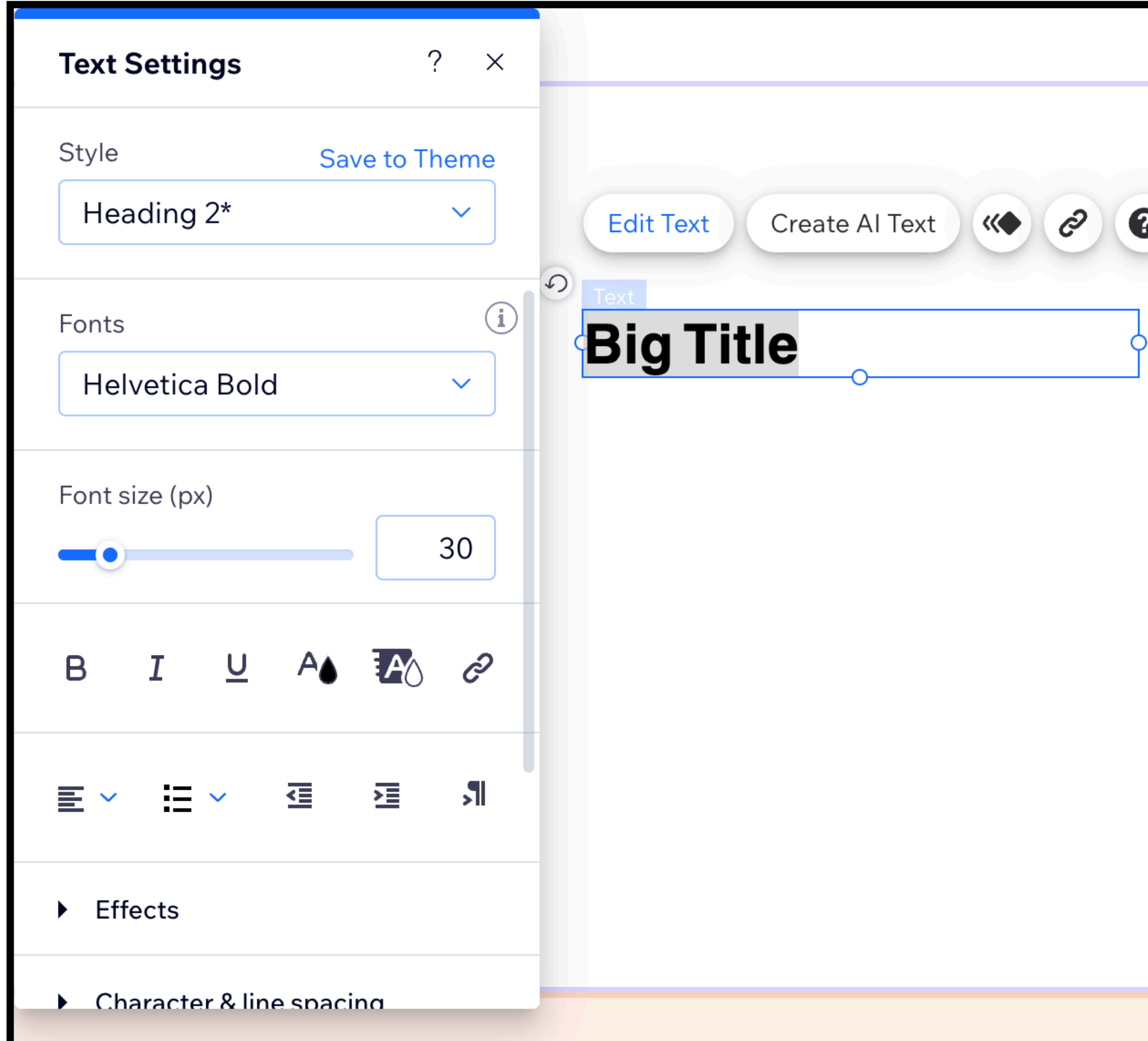

## your home page.<br>your home page. buttons.

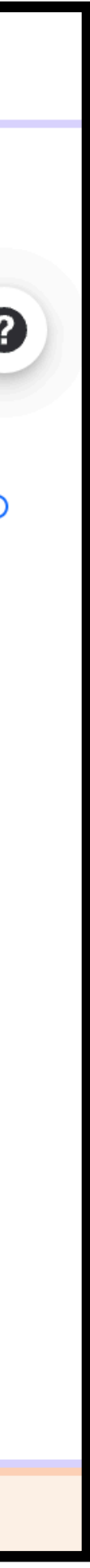

## WARNING

## Do NOT use premade Wix graphic/images/photography.

## IF YOU DID NOT DESIGN IT OR DRAW IT, YOU CAN NOT USE.

## YES,

You may use the BASIC decorative items, Themed lines, Basic Shapes, Arrows, Horizontal and Vertical lines.

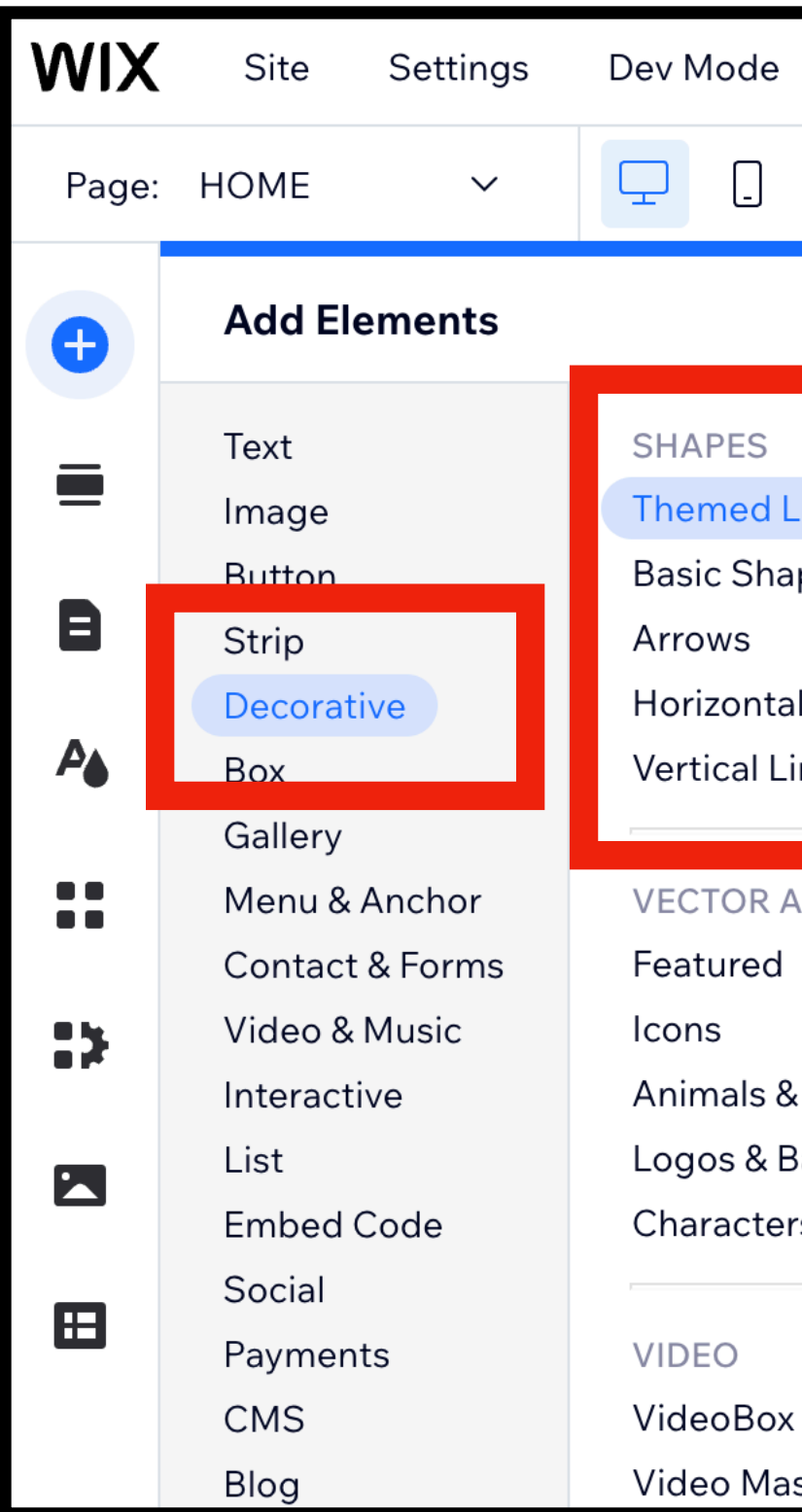

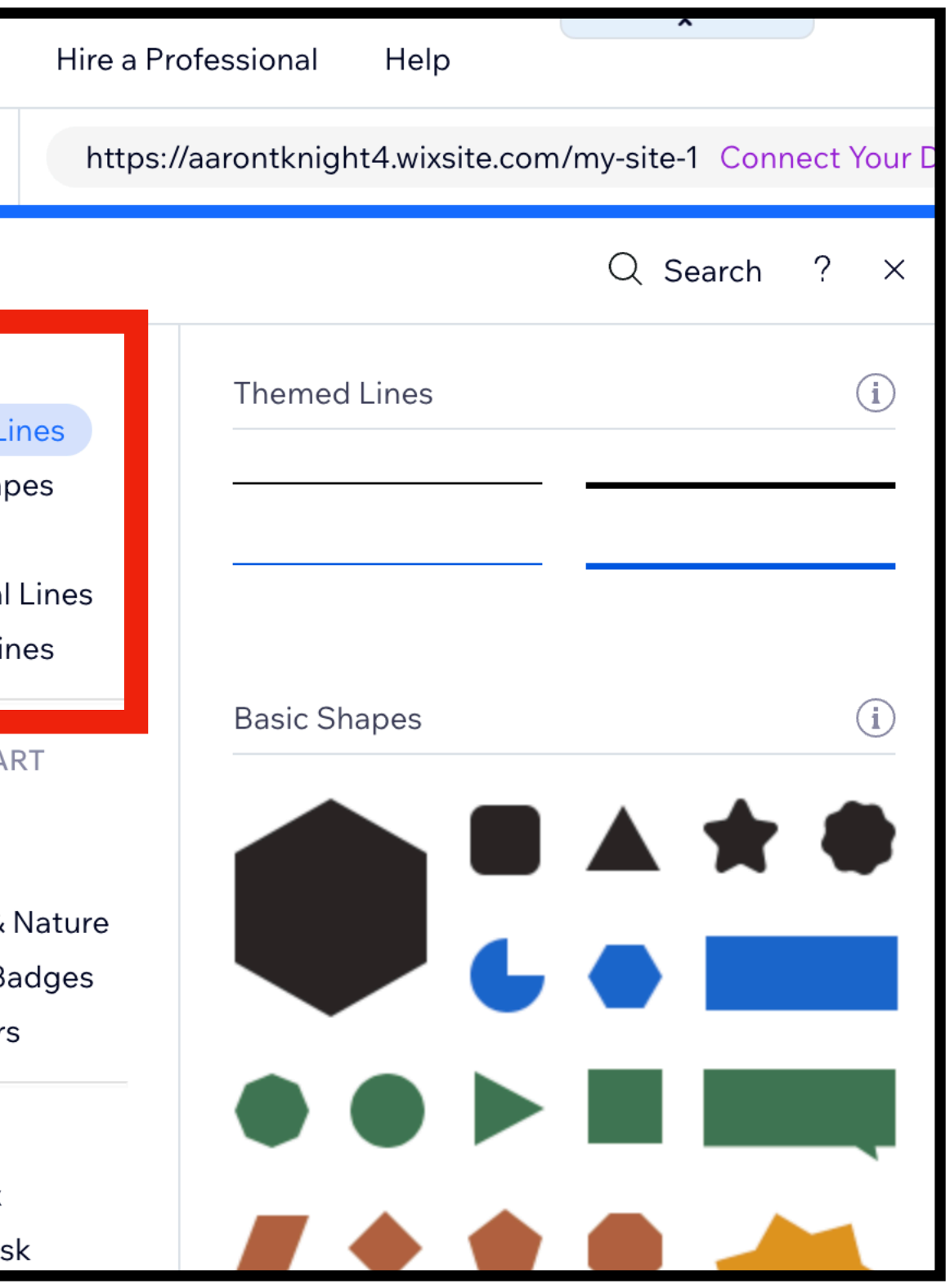

## How to design and edit item in Wix.

Click on whatever you want to edit. Use the controls that are presented.

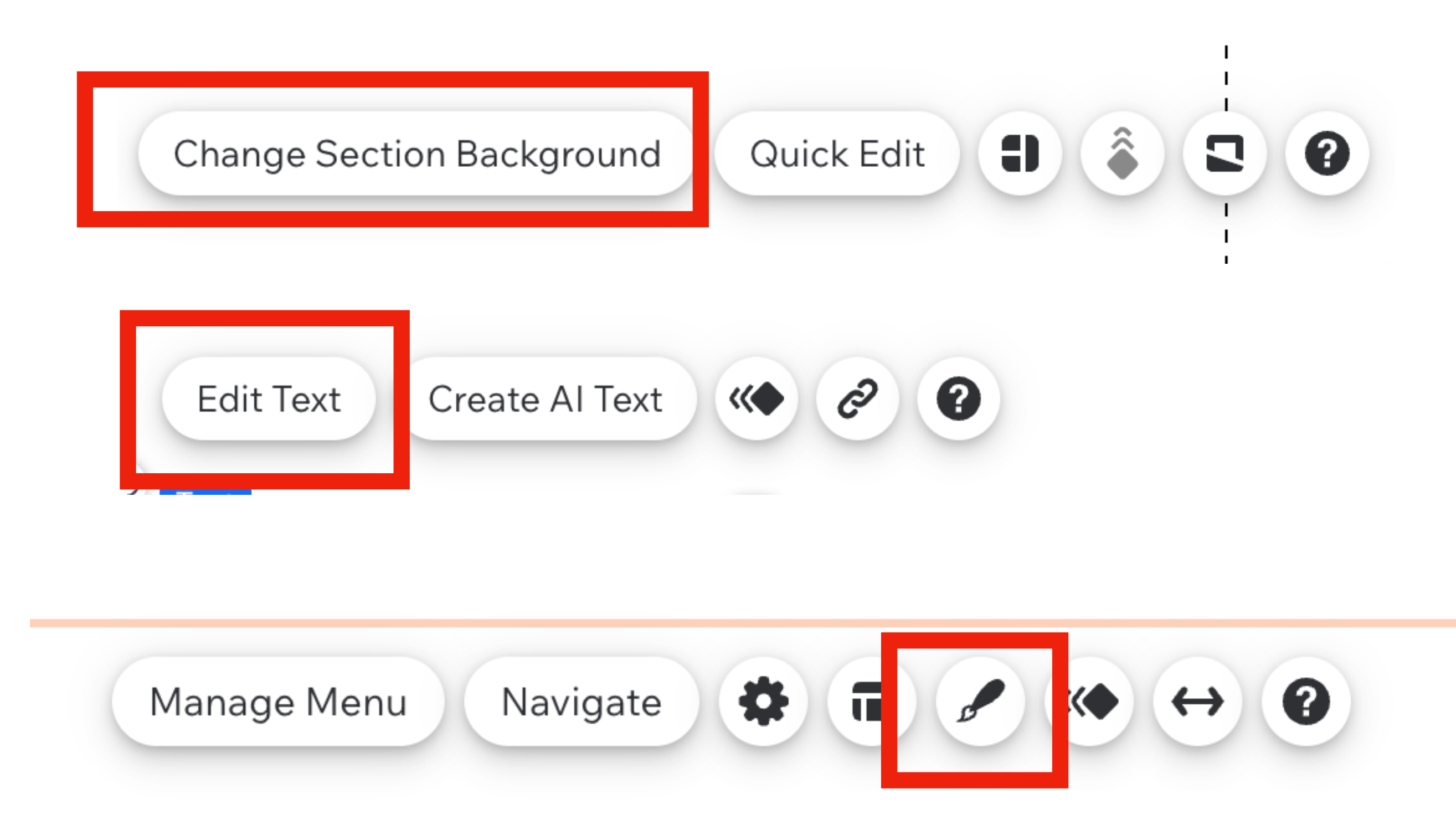

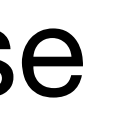

## What goes on the HOME page?

- 1. Your Name.
- 2. Explain what your site this is about. e.g.*(Latin for exampli gratia = for example)*
	- Mr. Knight's Digital Art work
		- Natomas High School

3. Your home page should have design elements, colors, shapes, examples

of your designs, etc.

4. Remember if you did not create an image, you can NOT use it on your

portfolio site!!

## How to create screen shots of my Designs?

## Step 1. Open Dropbox > go to All Files > Double click on one of your designs to open the preview window in dropbox.

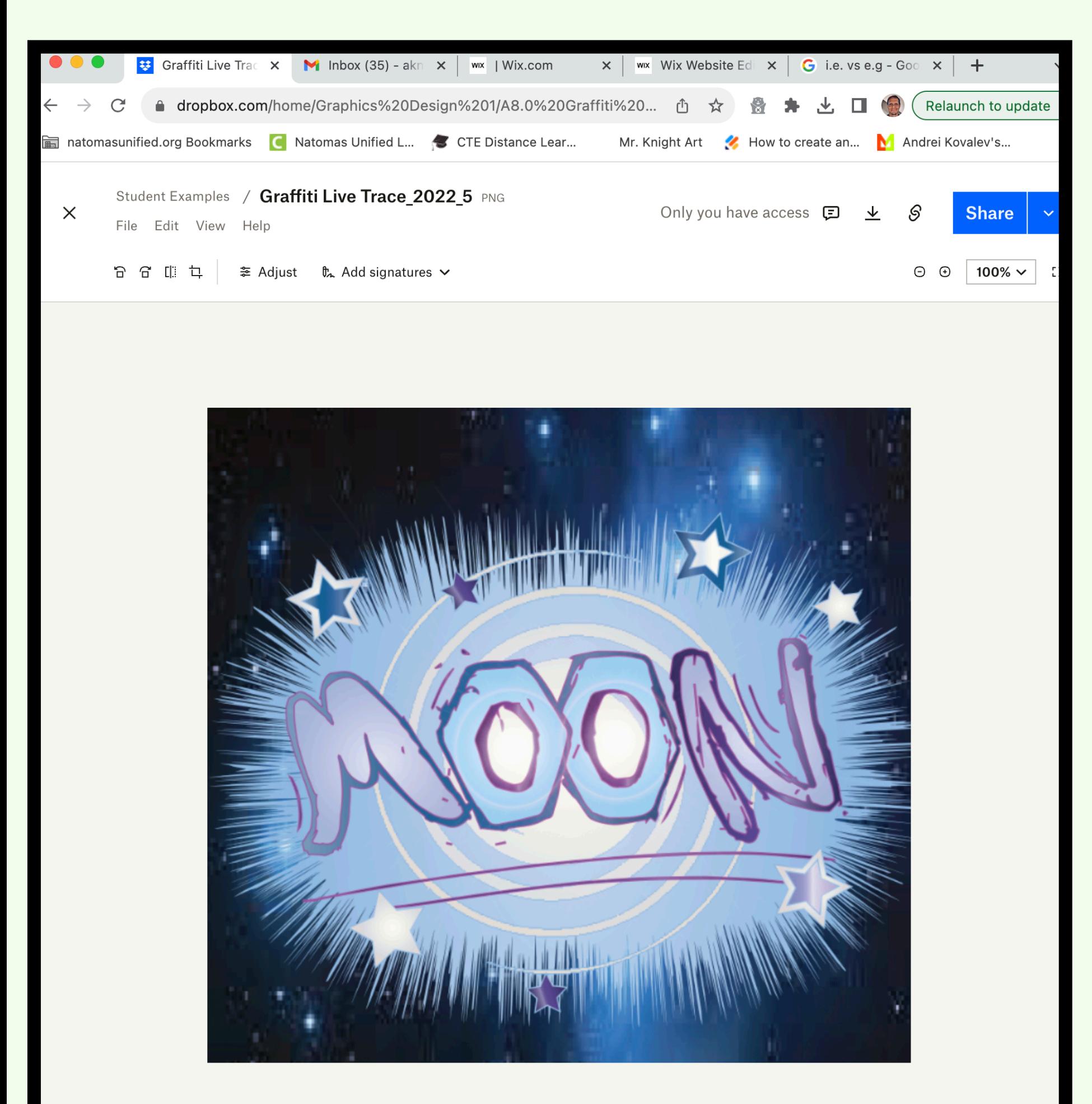

Step 2. Press

## **Command & Shift & 4**

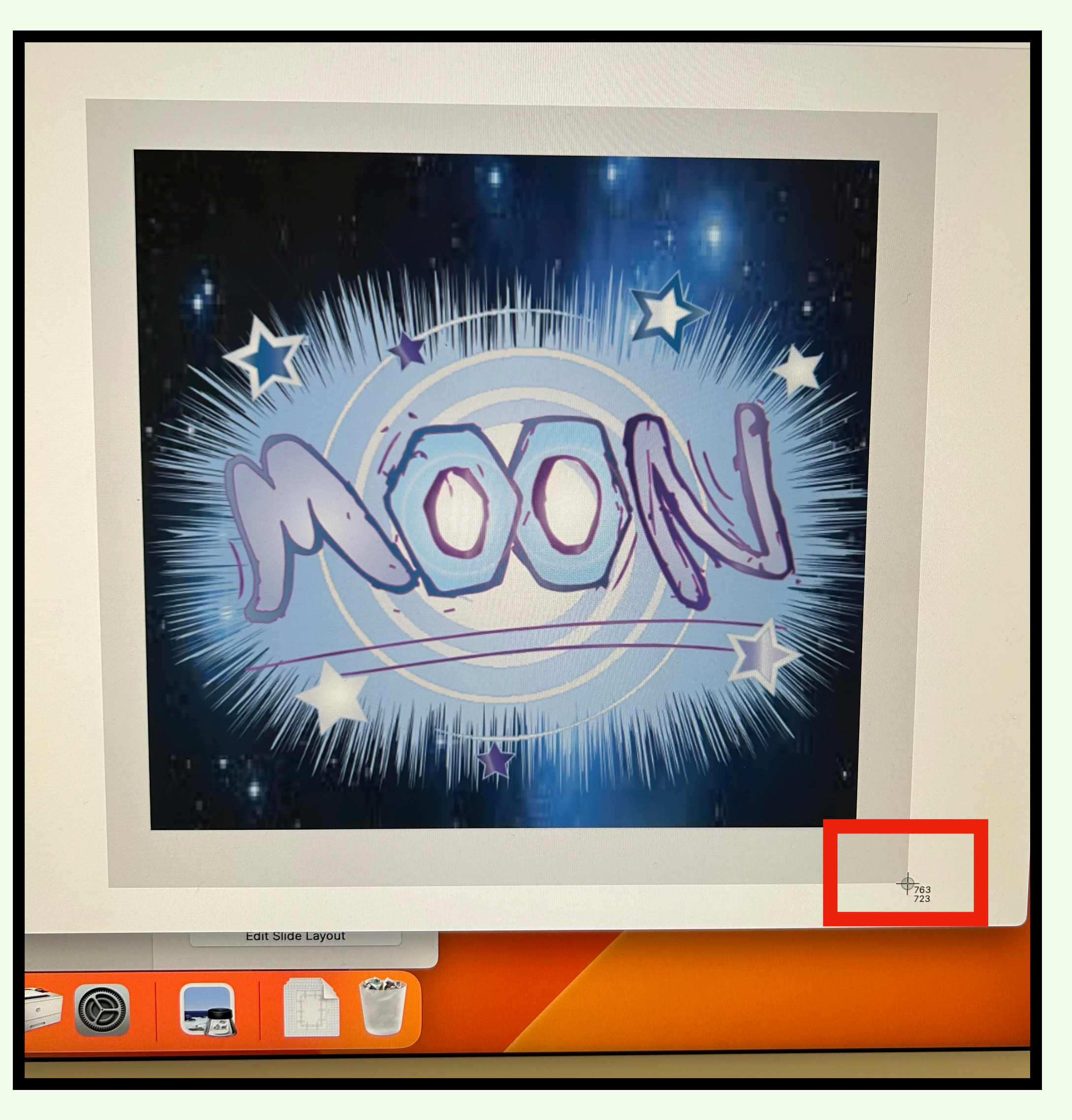

This will create a crosshair target cursor that you can drag around the image to create a screen shot. The screen shot will automatically save onto the desktop.

1. Go through all the pieces in your dropbox and create screen shots.

Your gallery needs to have a minimum of 5 of your designs. The more examples the better. 2. Once you have all of your examples, double click on the title to change the name.

You can title your work whatever you like, but is MUST NOT be called screenshot 2023.74646889

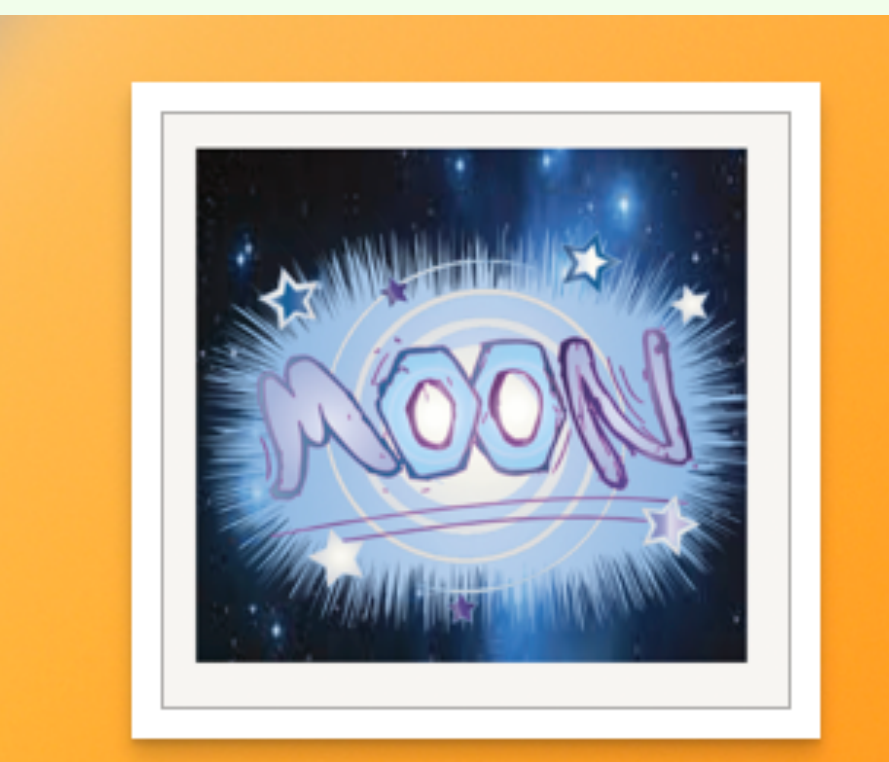

**Screenshot** 2023-12-0...9.09.21 AM

**NO** 

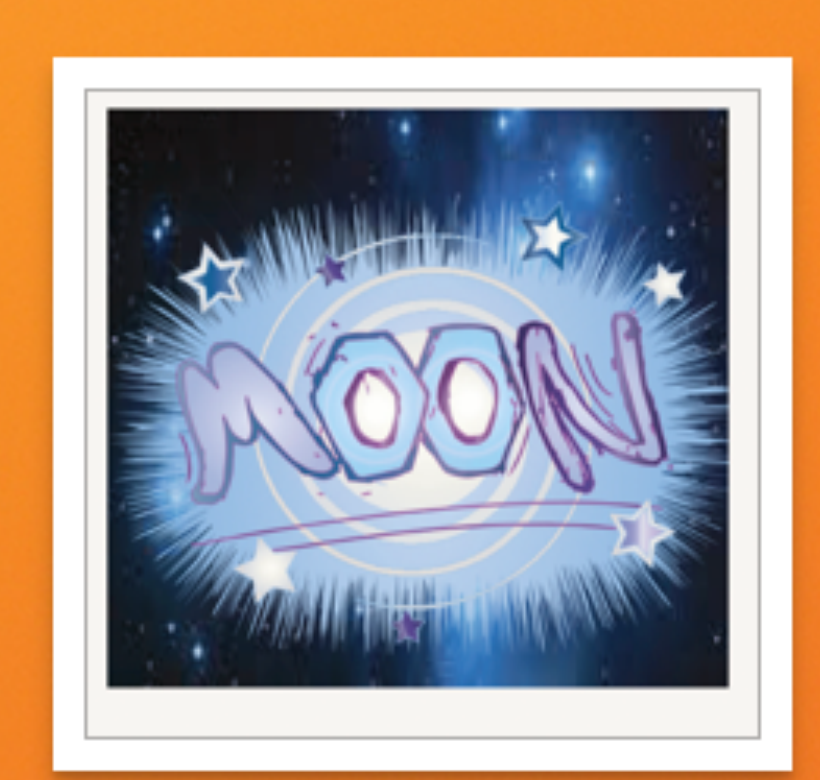

**Grafitti Live Trace** 

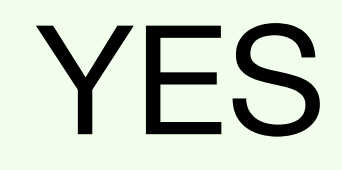

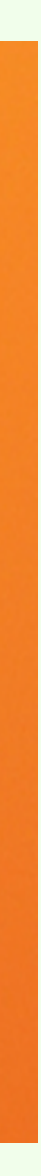

## How to upload images to your Media Files

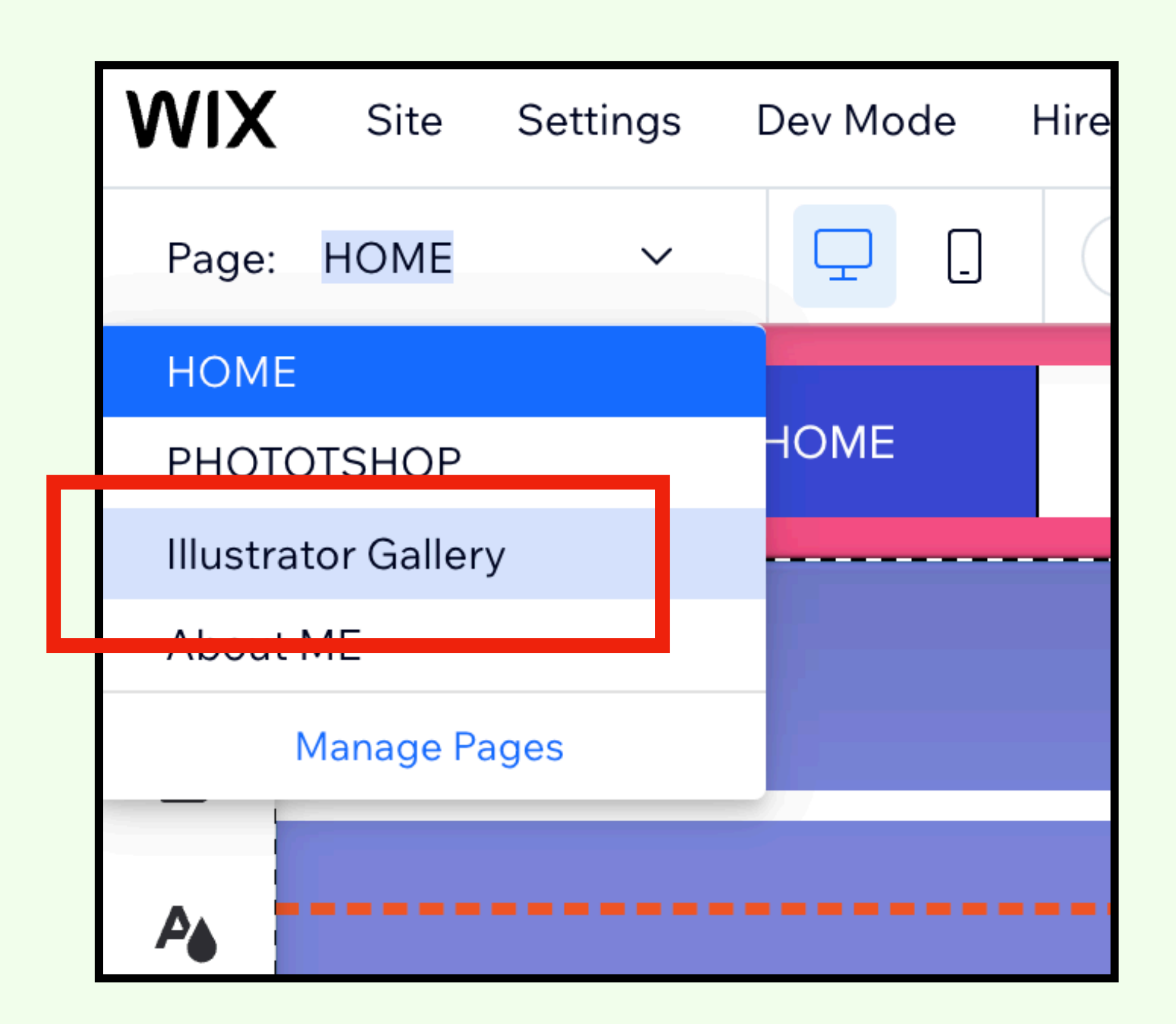

In the upper Left corner of WIX click on Home and change your page to the Illustrator / Photoshop Gallery.

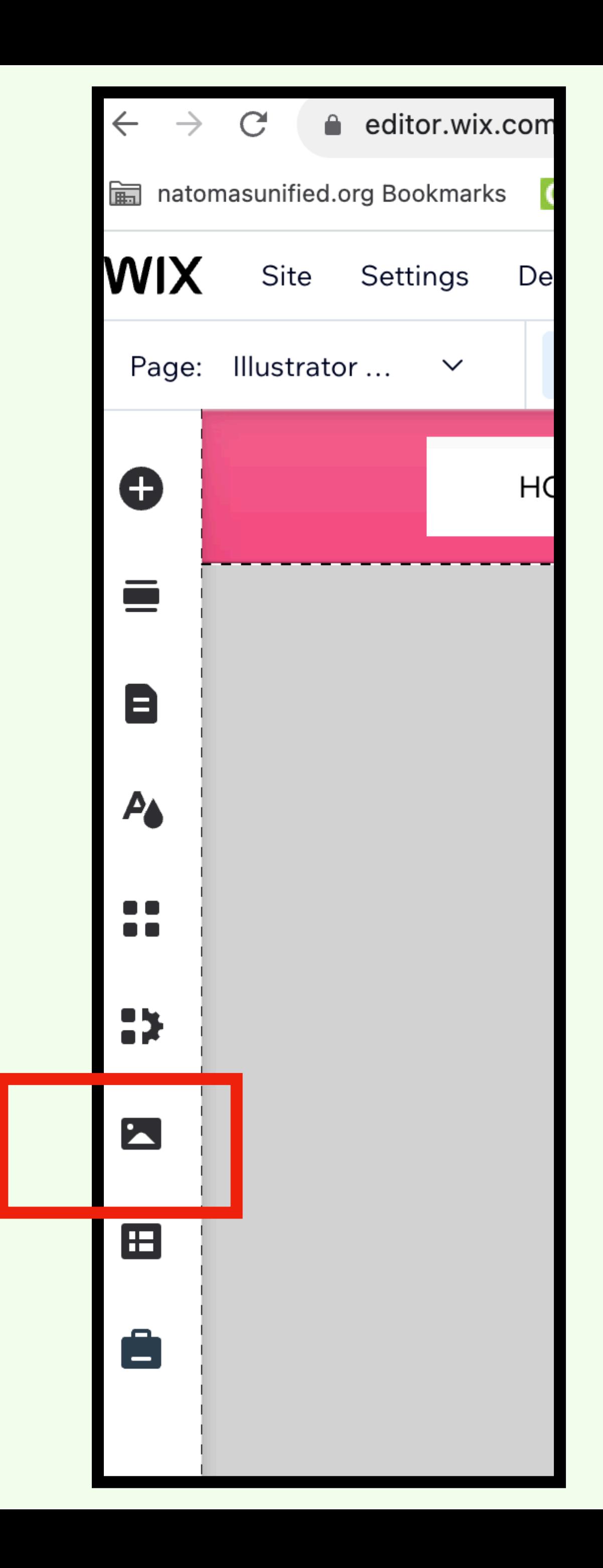

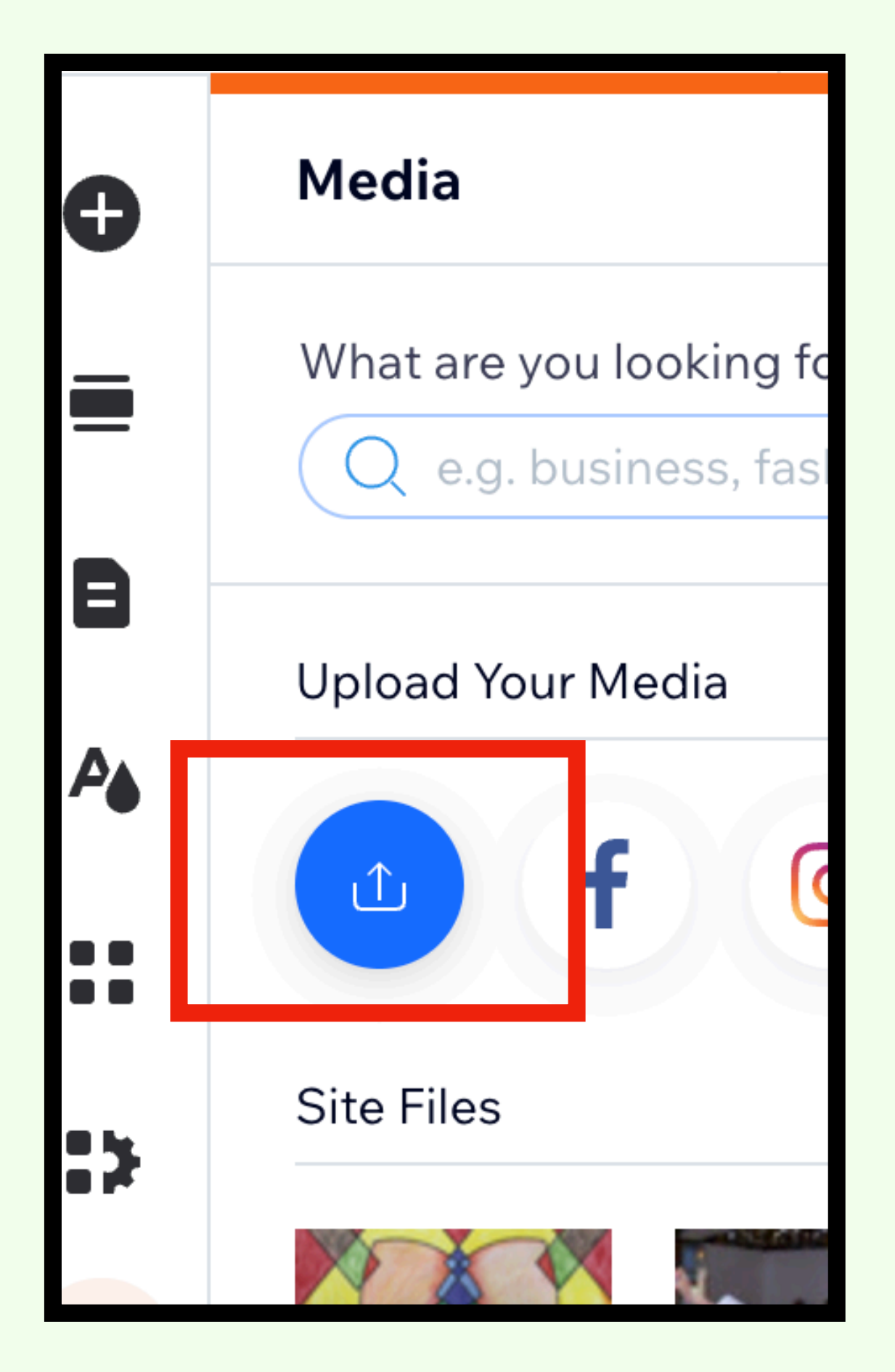

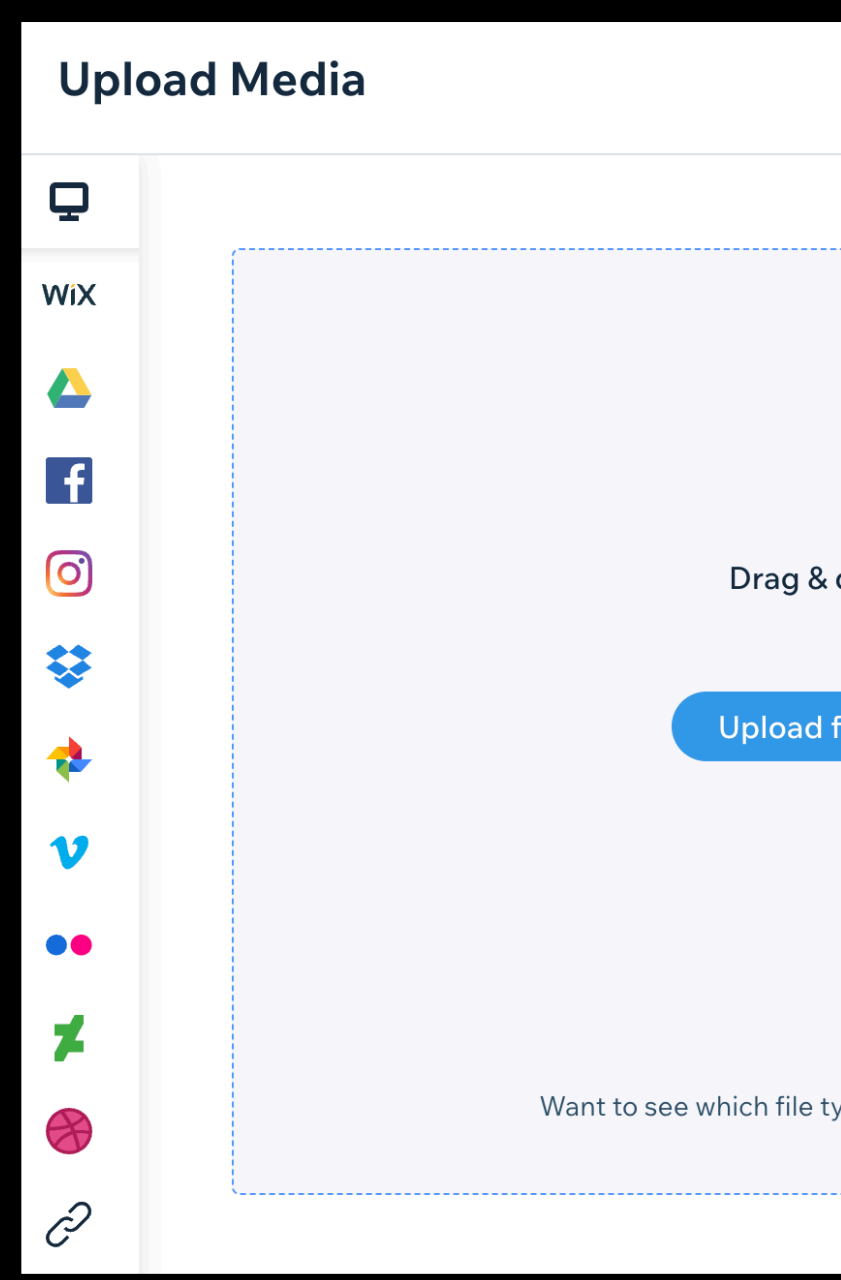

## Drag your files from the desktop into this window.

FYI - To add your GIF animation you do not need to create a screenshot, Just drag the GIF file into the upload media window.

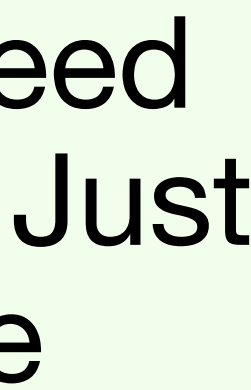

## How to upload images to your Media Files

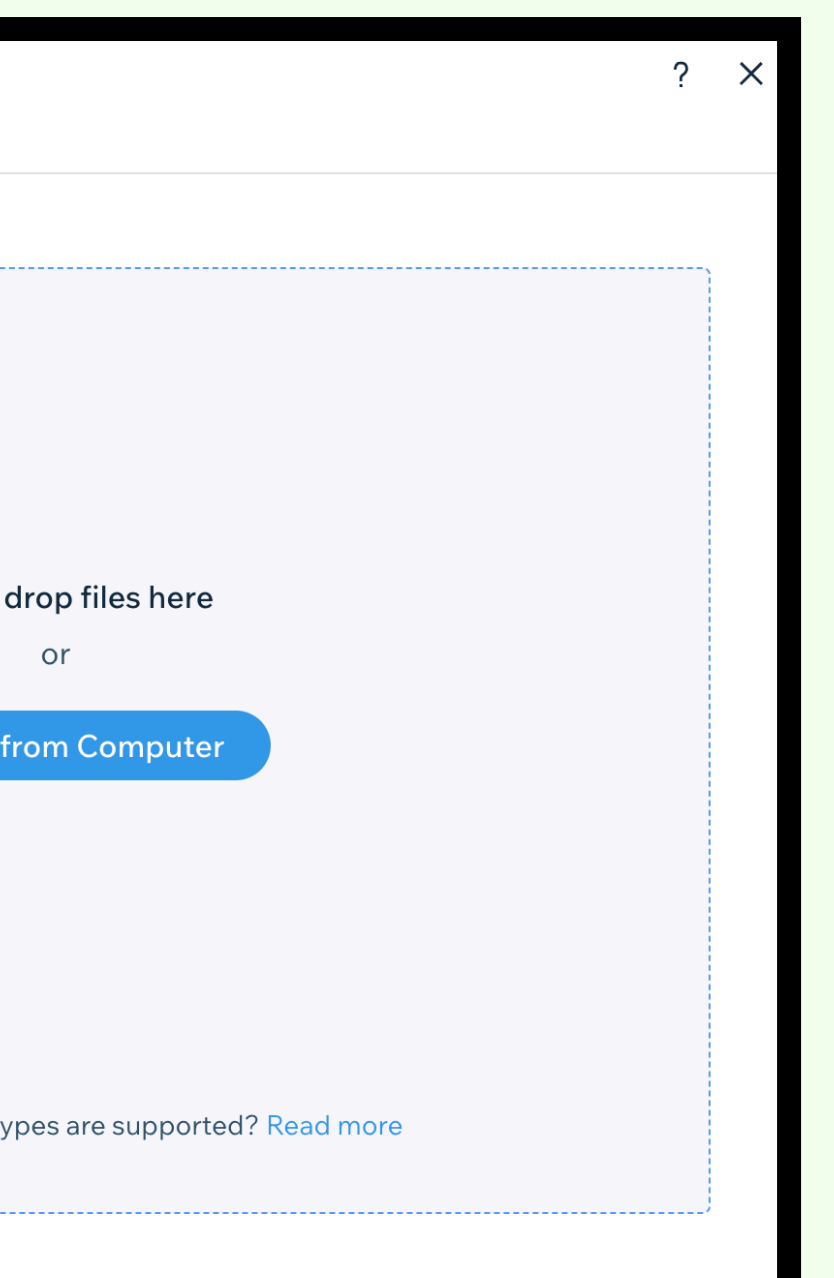

## How to create a Gallery

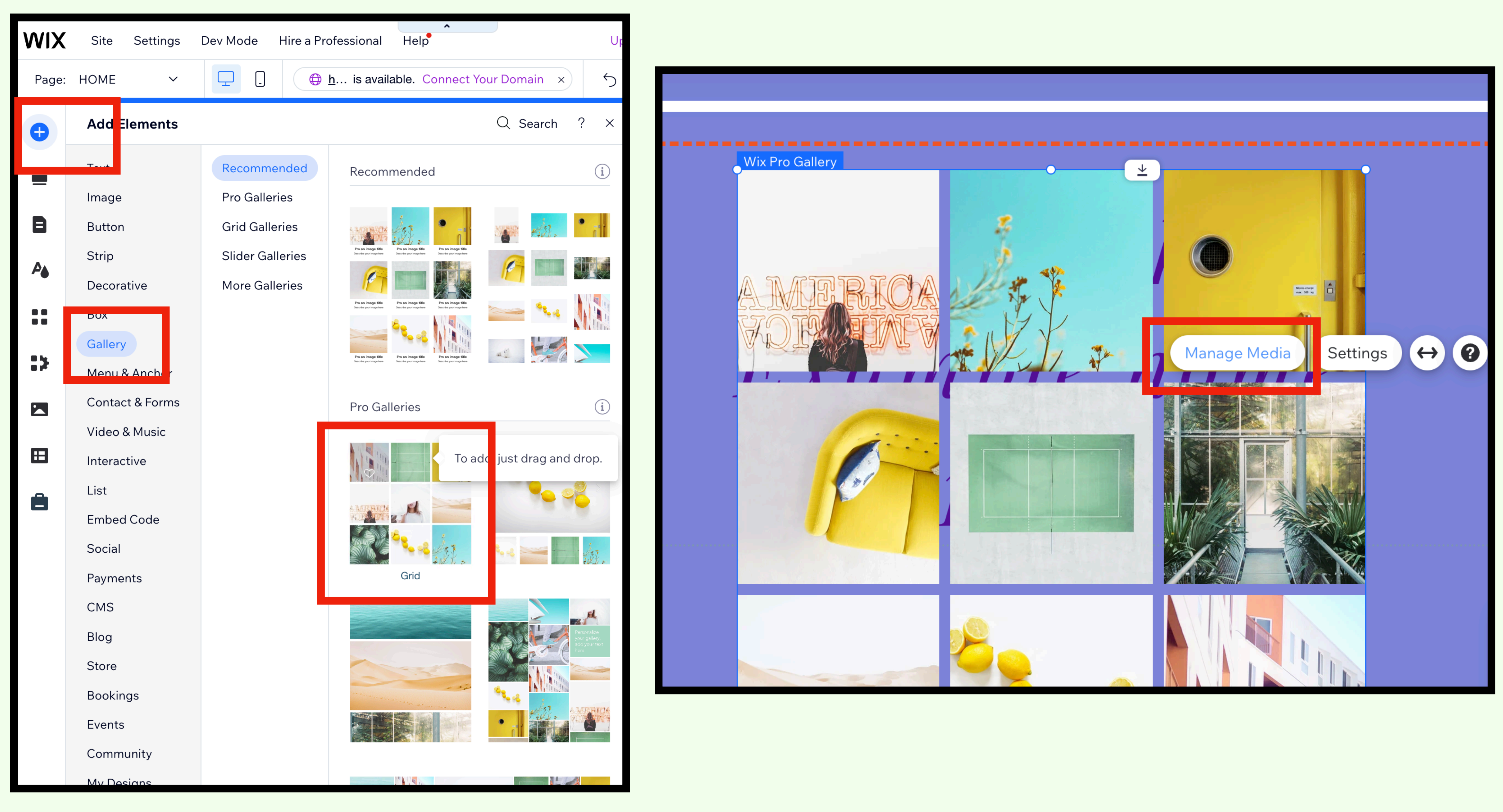

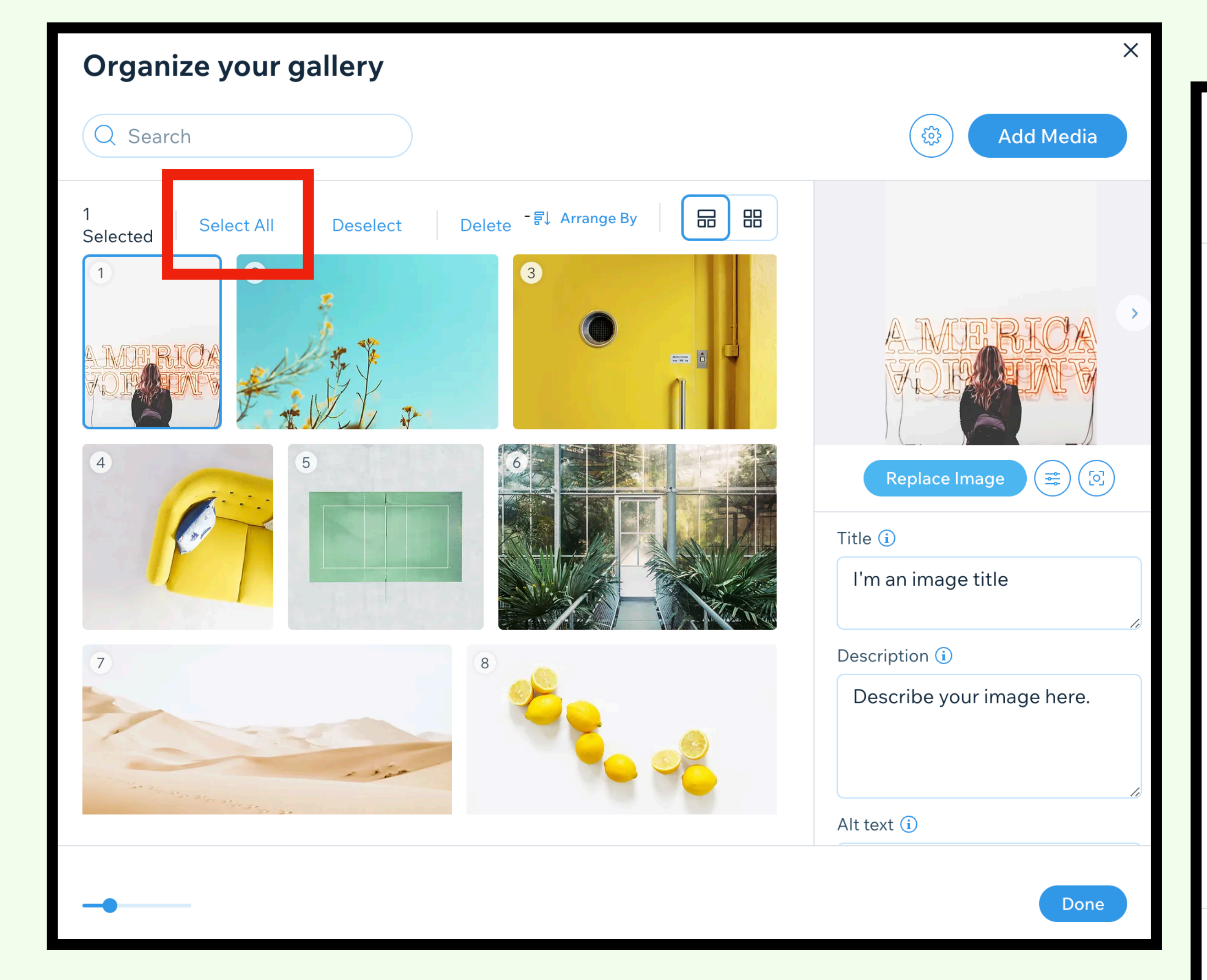

## How to create a Gallery

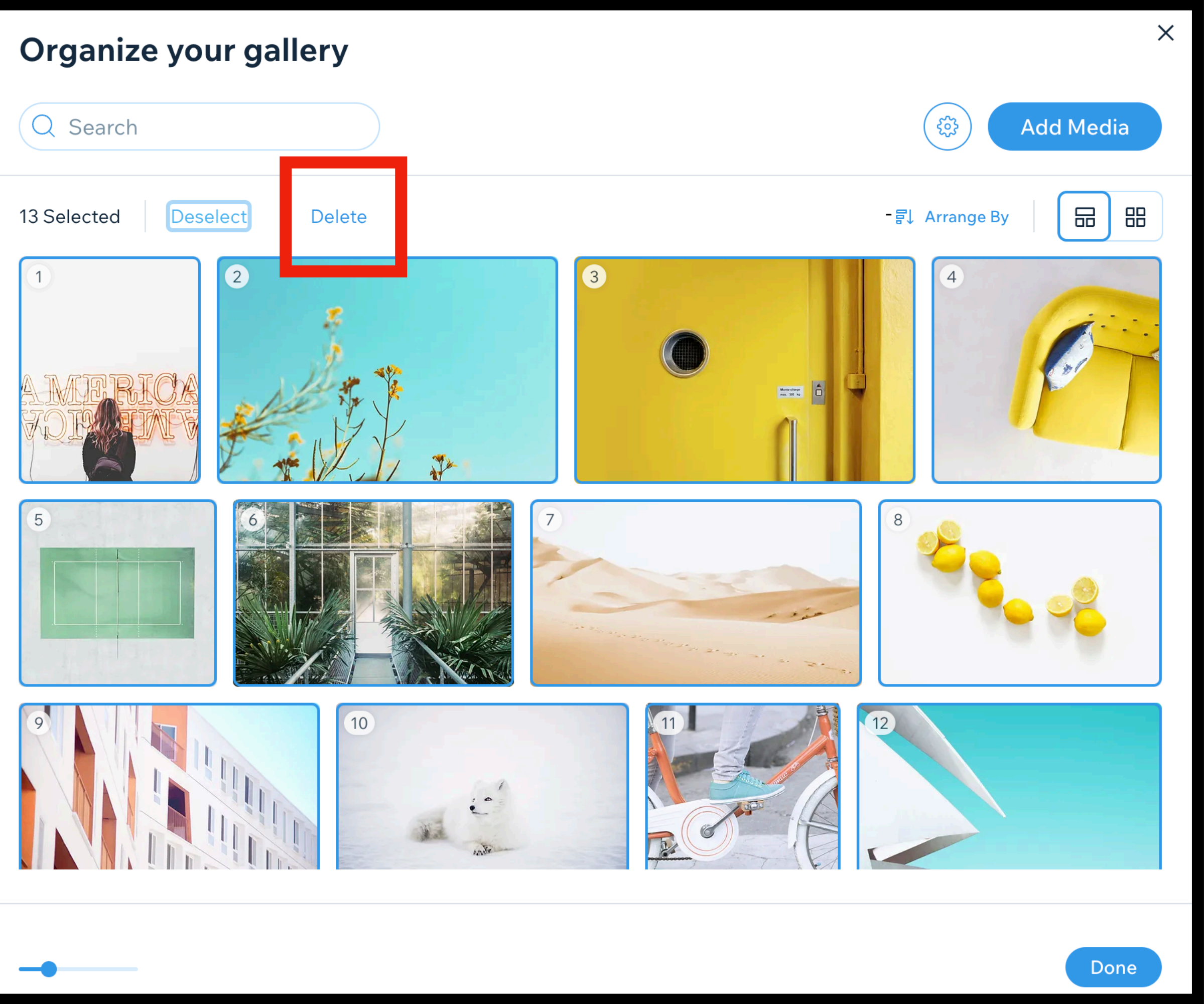

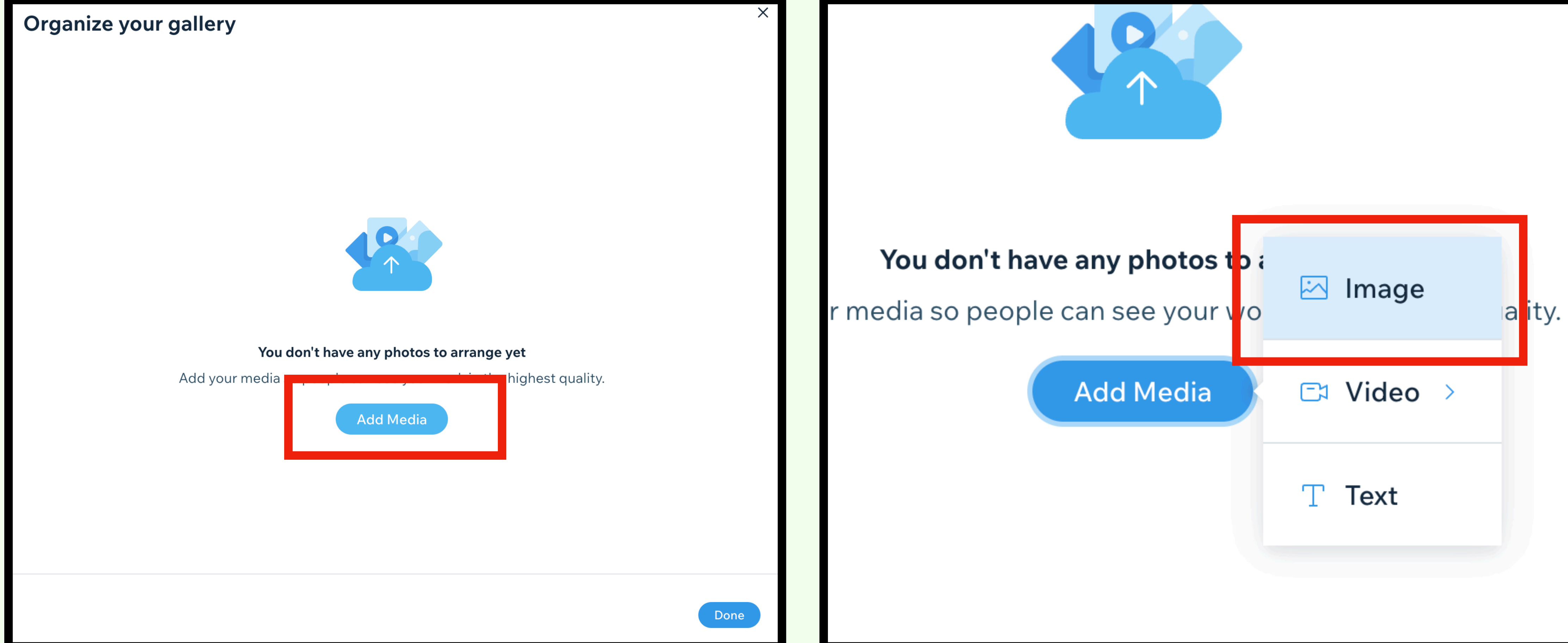

## How to create a Gallery

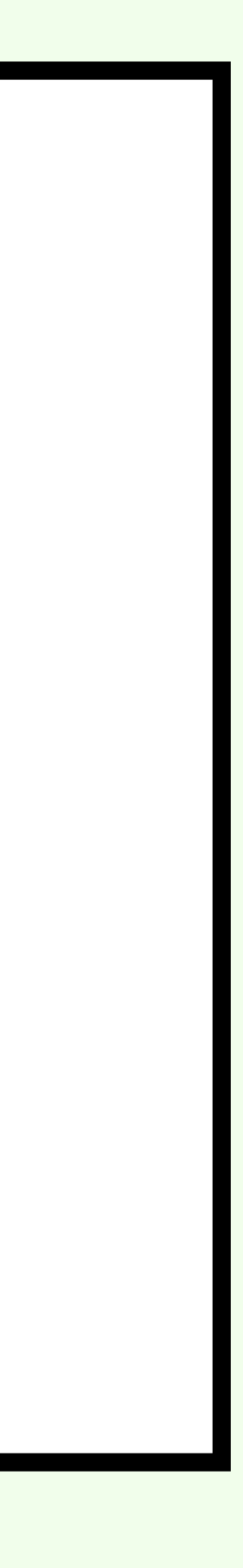

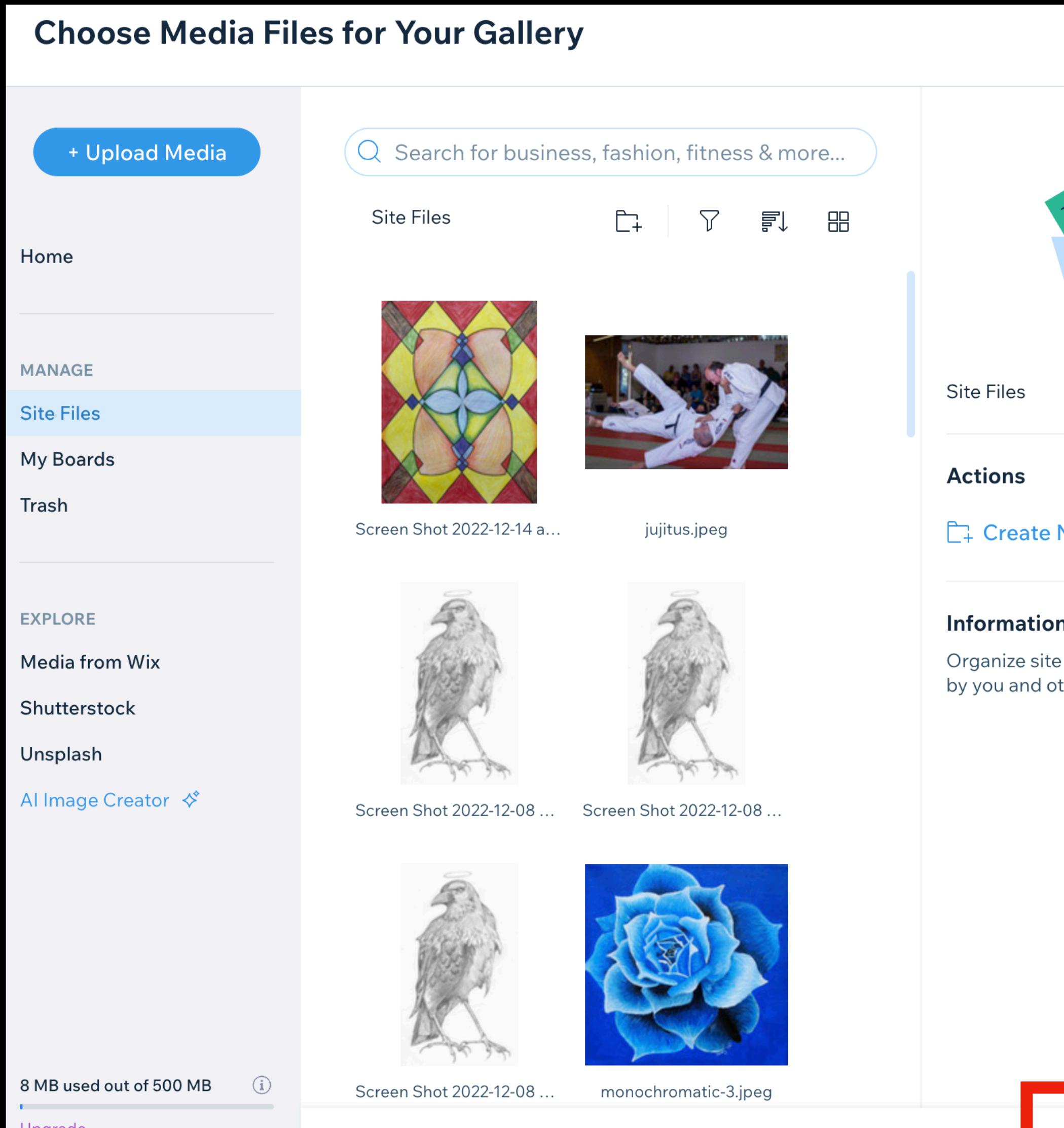

Upgrade

## How to create a Gallery

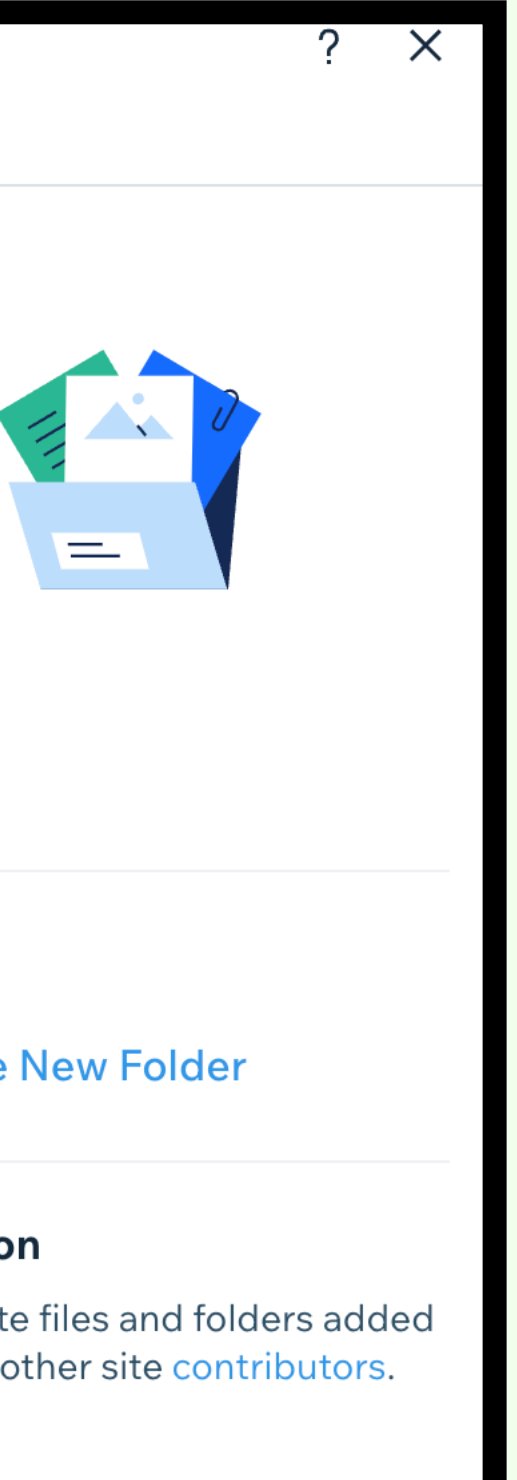

**Add to Galler** 

This is your Media Files.

You can add the images to your gallery from here.

If you click on an image you can also rename.

PLEASE GIVE ALL YOUR WORK A TITLE!

Nothing should be called screenshot.

## About me / Inspiration

## Step 1. Go to About me page.

Step 2. Think of 5 things that you would like to share about yourself. e.g. Music you like, places you want to travel, pictures of your friends/family, your pets, hobbies you have, interesting fun facts about you, etc.

Step 3. Go to the internet and find a picture of what you want to show. Or, email yourself a picture if you need to. Download the image on to the desktop.

Control click on an image on the internet to

SAVE IMAGE AS

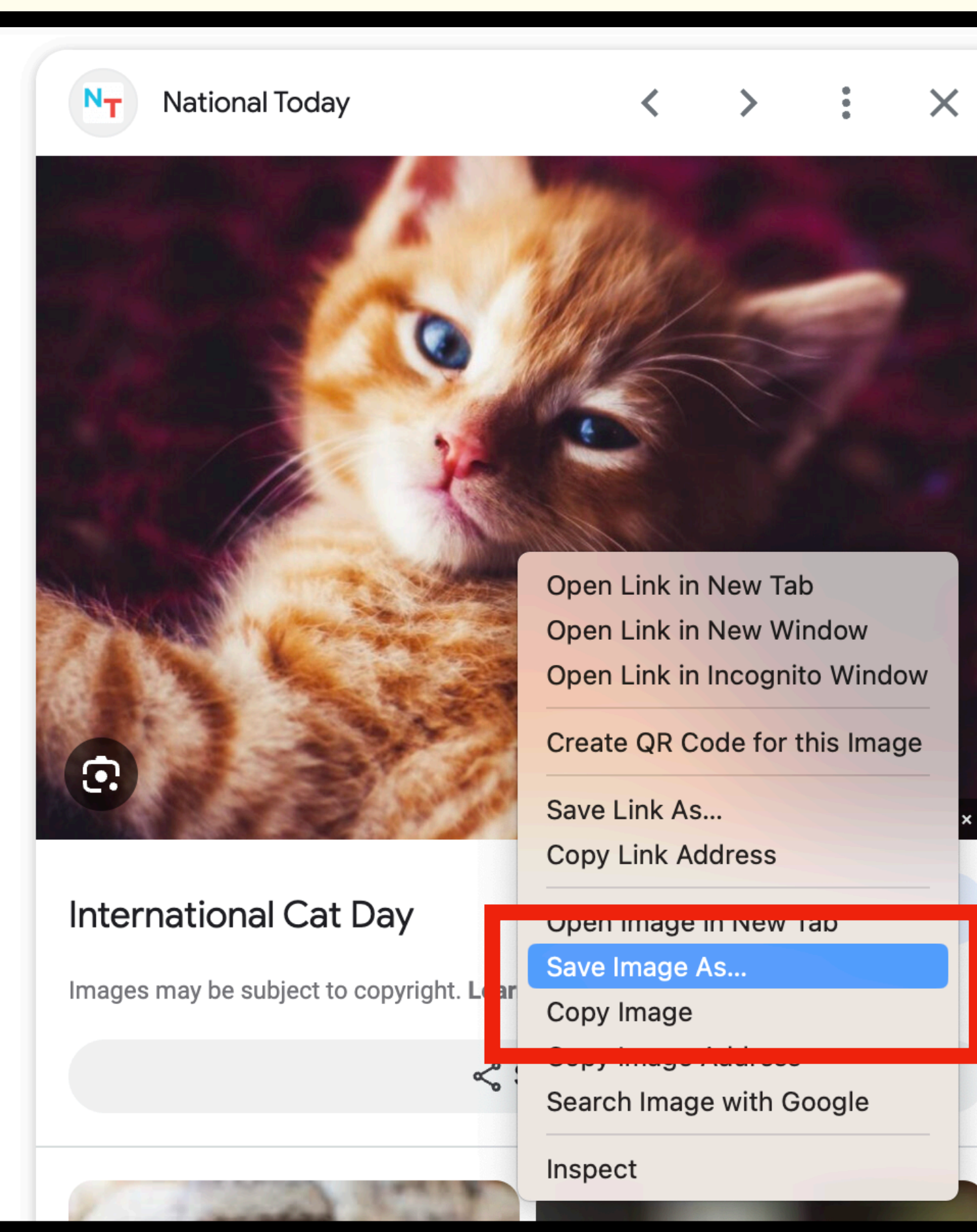

Step 4. Rename the image.

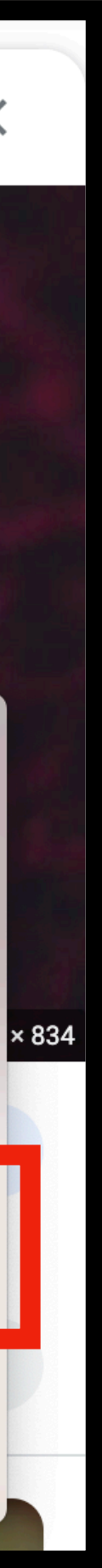

## **About me / Inspiration**

Click on the Media Files icon > Click on the Blue upload icon > Drag your saved images into the window.

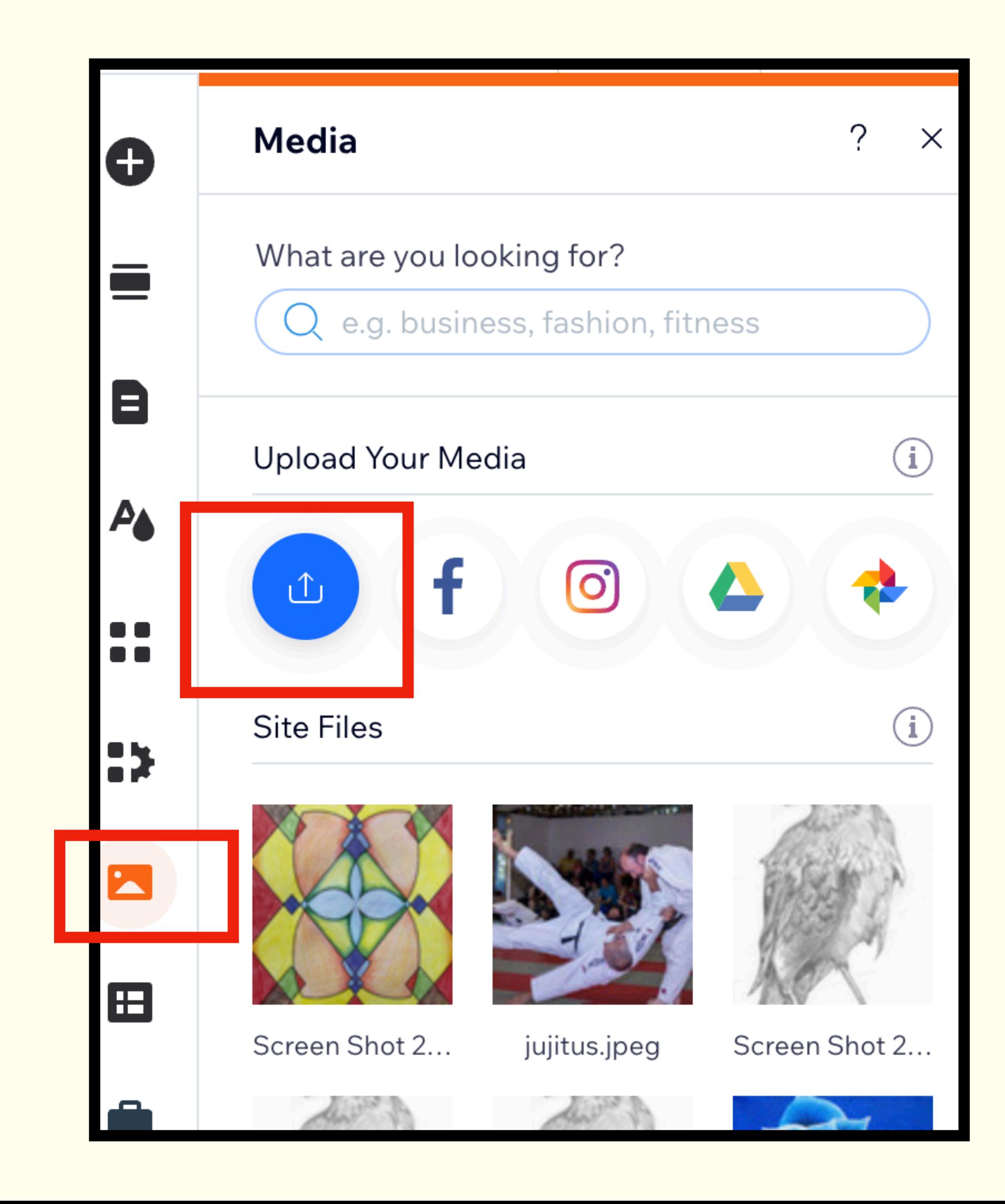

## About me / Inspiration

You do not need to create a gallery.

**Just Add** to page.

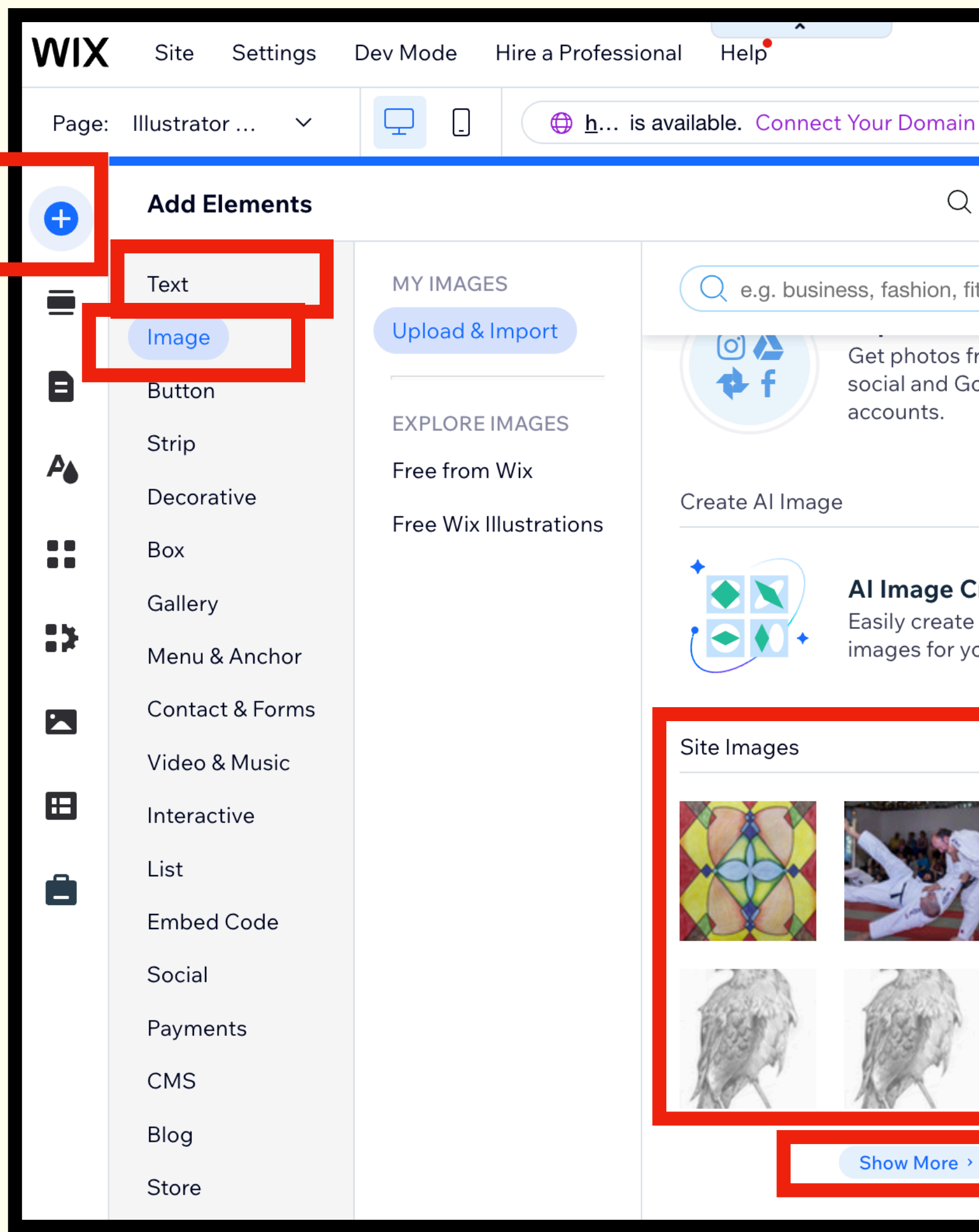

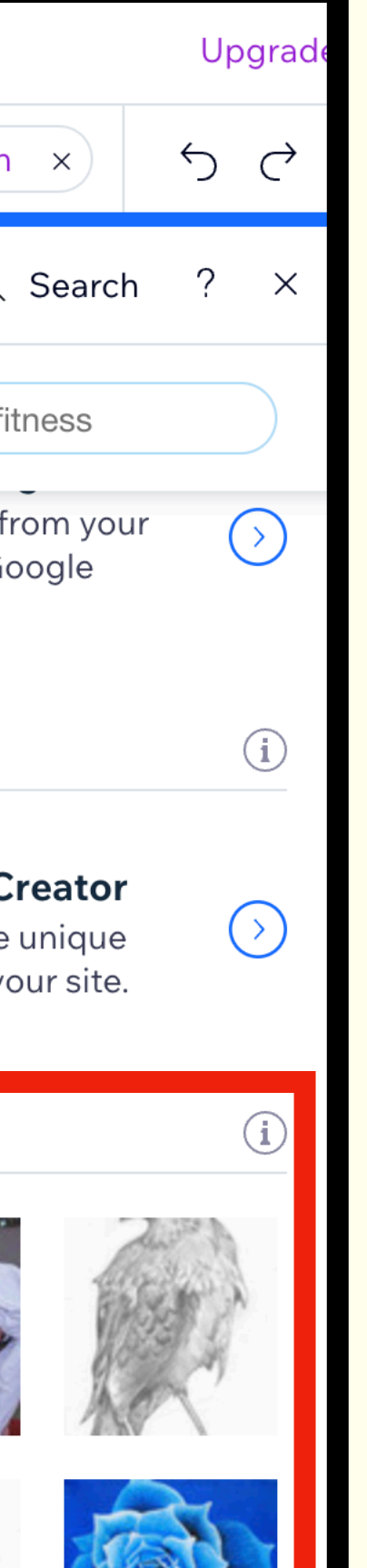

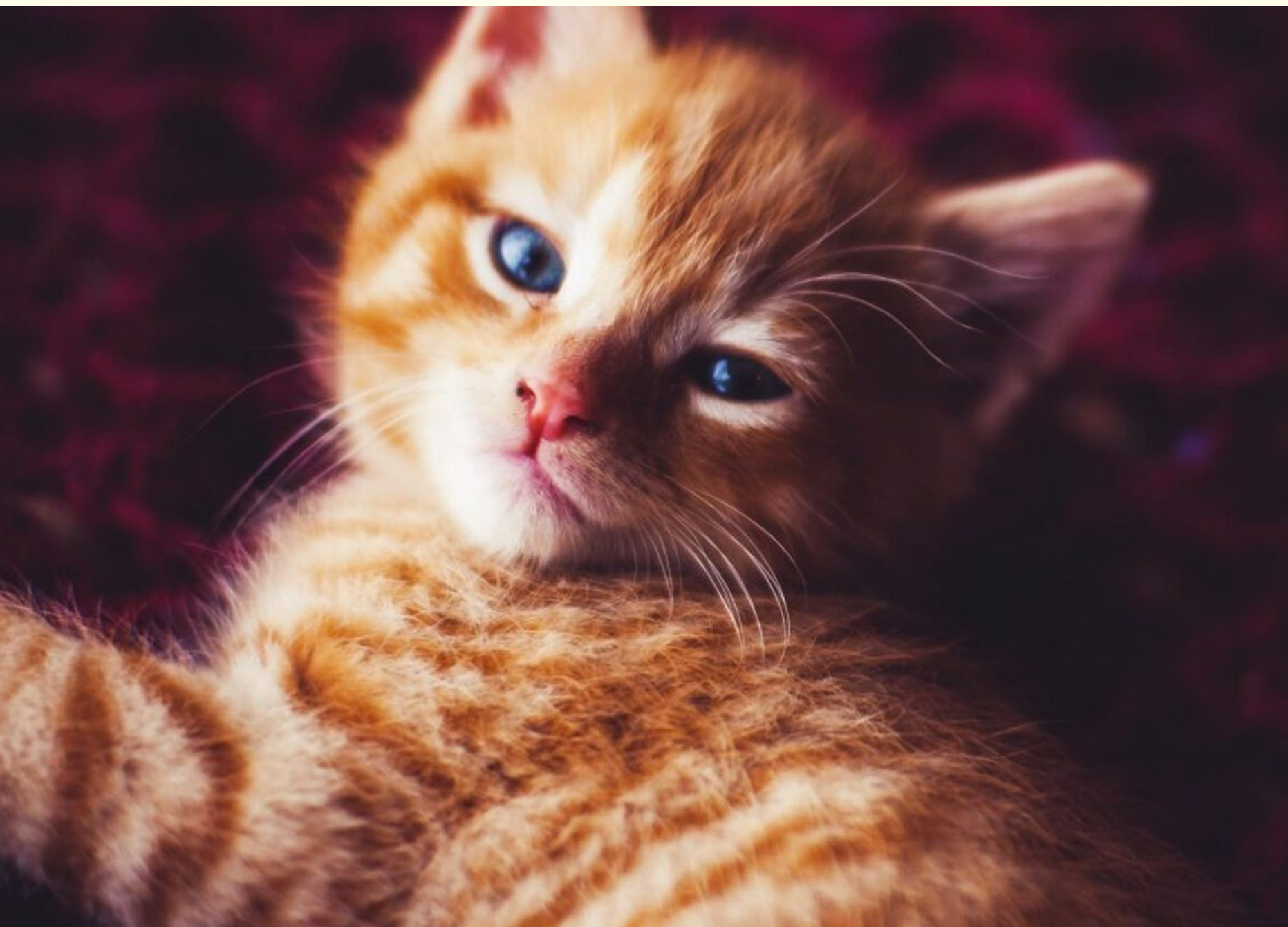

I currently have one cat. I find cats interesting because they are essentially the same genetically as they were back in ancient Egypt. To me the cat is a wild animal that lives among humans. The reason I like cats is, all you have to do is feed them and they are find. Dogs require too much work.

Each of your 5 items about you should have an image and a paragraph to explain why this is important to you.

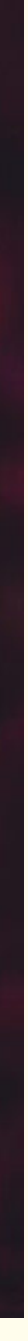